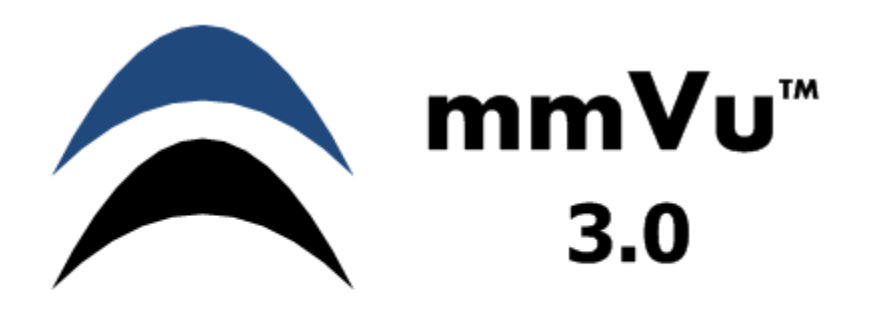

# **QUICK INSTALLATION GUIDE**

**Precision Position Monitoring**

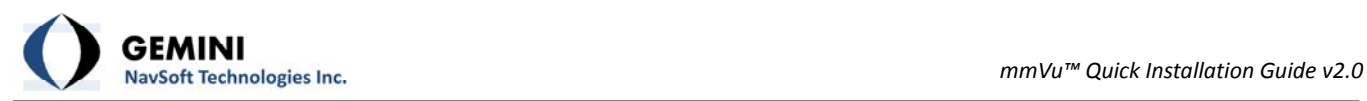

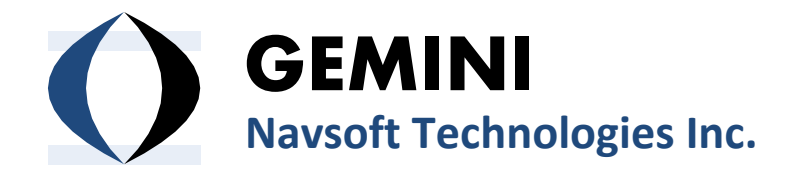

**Knowledge Park, Suite 130 40 Crowther Lane Fredericton, NB, Canada E3C 0J1**

**[www.gemini](http://www.gemini-navsoft.com/)‐navsoft.com**

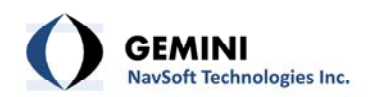

#### **Contents**

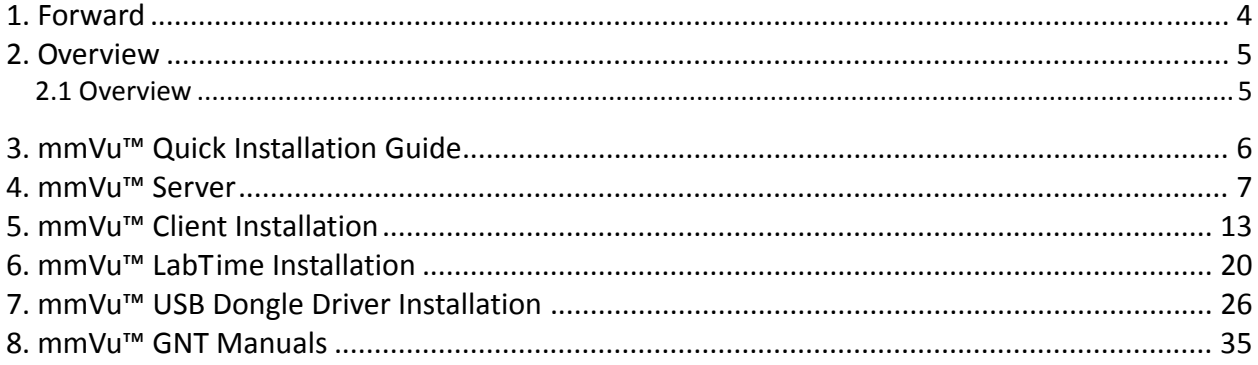

<span id="page-3-0"></span>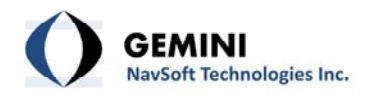

## **1. Forward**

Congratulations on purchasing a Gemini Navsoft Technologies' (GNT) product. Gemini technology is built upon years of research and developments that have allowed us to deliver the highest level of GNSS positioning performance. This quick installation guide describes the installation of mmVu ™ 3.0 software so that you can configure and deploy your own monitoring system.

No software can account for a prerequisite understanding of GNSS and the conditions that optimize GNSS performance. Gemini provides supporting manuals, documentation and training services to help you to gain this understanding. This combination of mmVu<sup>™</sup> 3.0 processing technology and system deployment knowledge will help you to maximize the return on your purchase.

<span id="page-4-0"></span>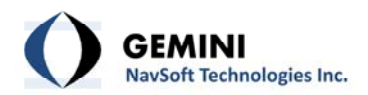

## **2. Overview**

#### **2.1 Overview**

The Quick Installation Guide will guide you through the installation of the mmVu™ software. If the computer is set to run CD automatically, the program will open the menu on [Figure](#page-4-1) 1. If the CD does not run automatically, run the installation main program "CDInstaller.exe" located in the root directory of the mmVu<sup>™</sup> software installation CD. Once you run the "CDInstaller.exe" the program will open the menu on [Figure](#page-4-1) 1.

<span id="page-4-1"></span>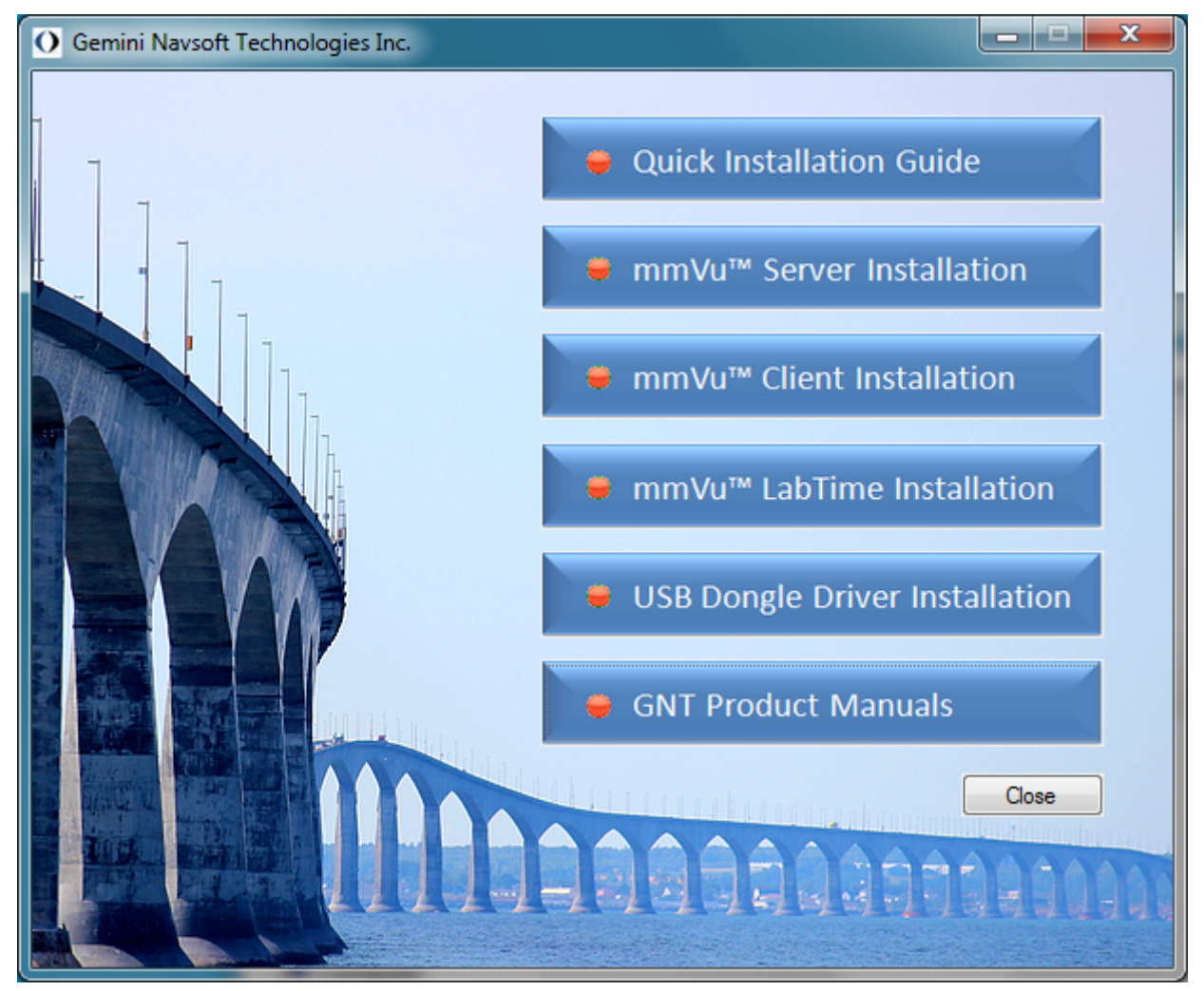

Figure 1 Gemini Navsoft Technologies Installation Main Menu.

<span id="page-5-0"></span>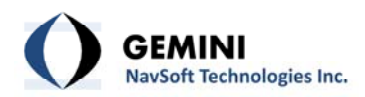

### **3. mmVu™ Quick Installation Guide**

The first item on the menu Quick Installation Guide will open this installation guide (see [Figure](#page-5-1) [2](#page-5-1)).

<span id="page-5-1"></span>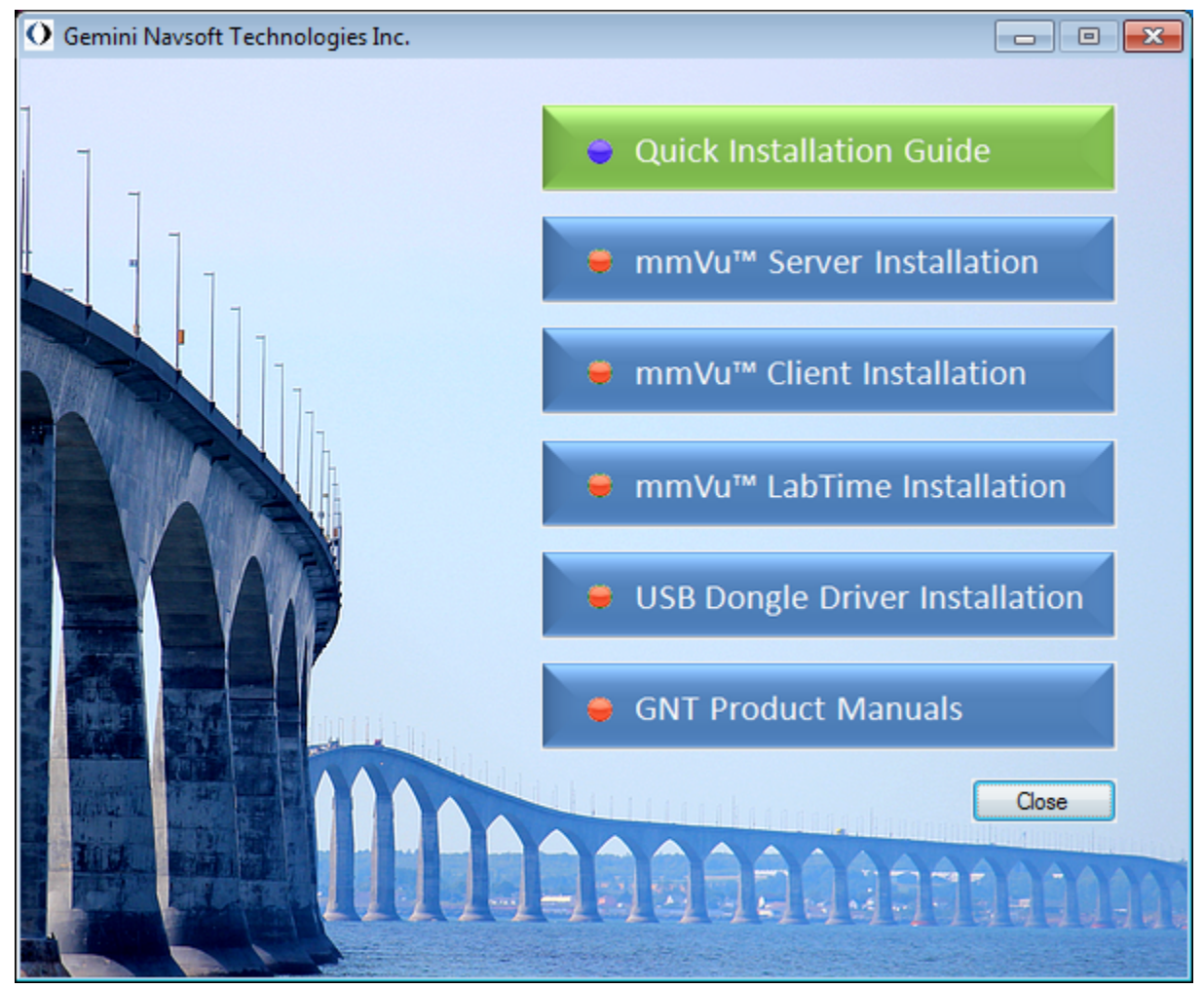

Figure 2 Quick Installation Guide

<span id="page-6-0"></span>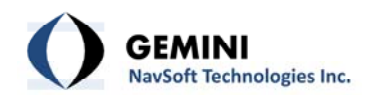

#### **4. mmVu™ Server**

The second item on the menu is the mmVu™ Server Installation (see [Figure](#page-6-1) 3).

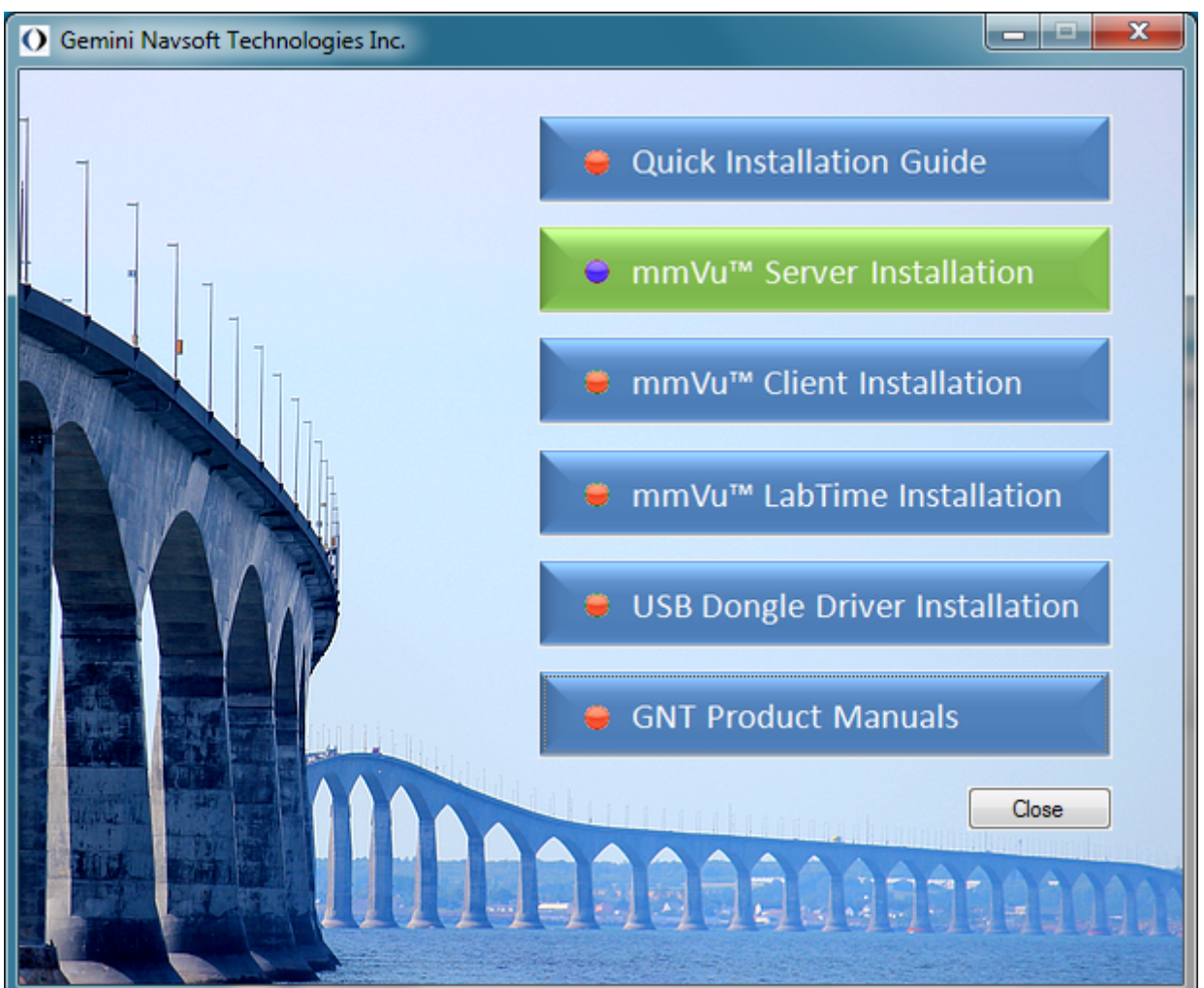

Figure 3 mmVu™ Server Installation selection.

<span id="page-6-1"></span>Once you click the mmVu™ Server Installation, the installation wizard will open the window (see [Figure](#page-7-0) 4) which will guide you through the installation process.

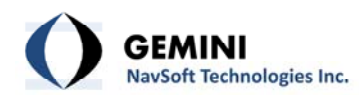

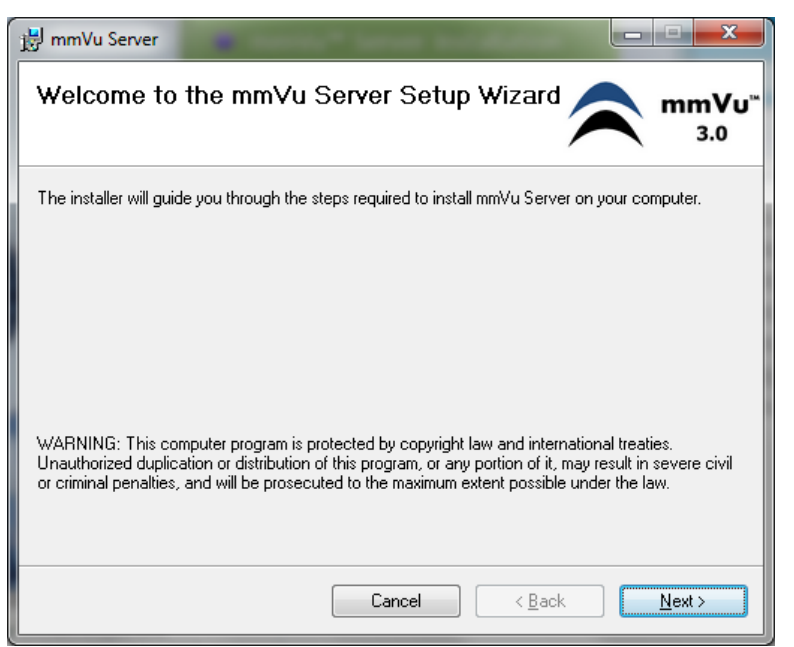

Figure 4 mmVu™ Server Installation Wizard ‐ Start.

<span id="page-7-0"></span>Once you hit "Next" the License Agreement will show up (see [Figure](#page-7-1) 5) .

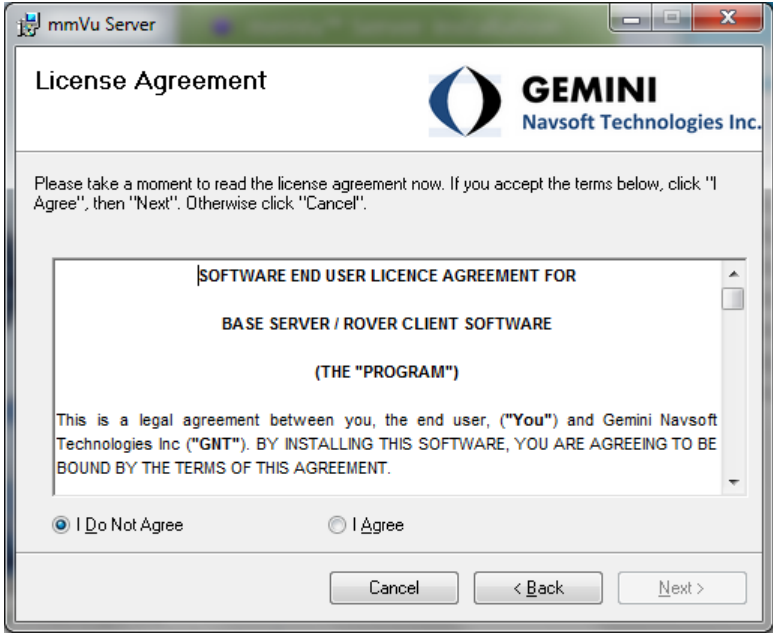

Figure 5 mmVu™ Server Installation ‐ License Agreement.

<span id="page-7-1"></span>If you agree with the terms and if you wish to continue the installation you select the "I Agree" radio button (see [Figure](#page-8-0) 6).

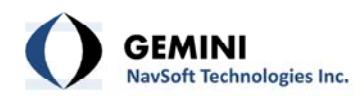

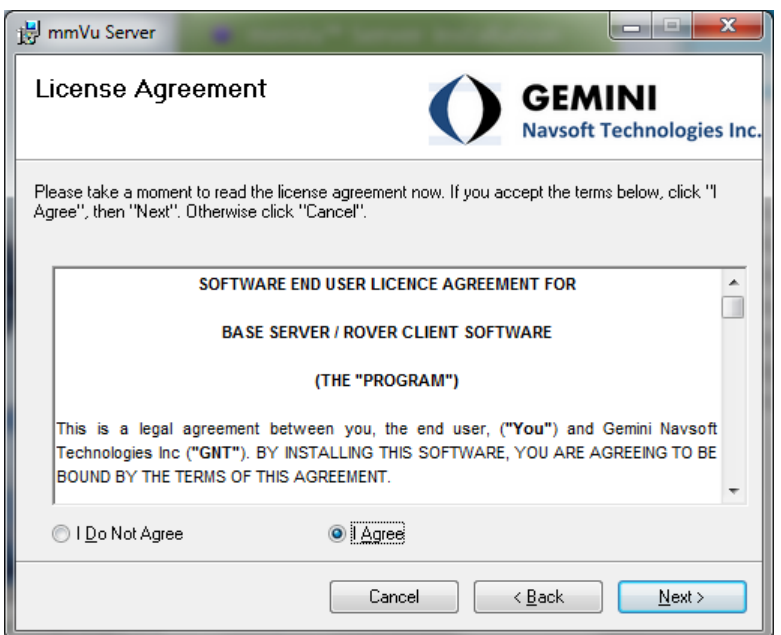

Figure 6 mmVu™ Server Installation ‐ License Agreement accepted.

<span id="page-8-0"></span>In the next step the installer will ask you in which folder you want the mmVu software to be installed [\(Figure](#page-8-1) 7). The default program installation folder should not be changed. You can Browse the computer or you can select Disk Cost to check the space available for the installation. There is a standard set of radio buttons to be selected if you want the software to be available to everyone on this computer or just a specific user.

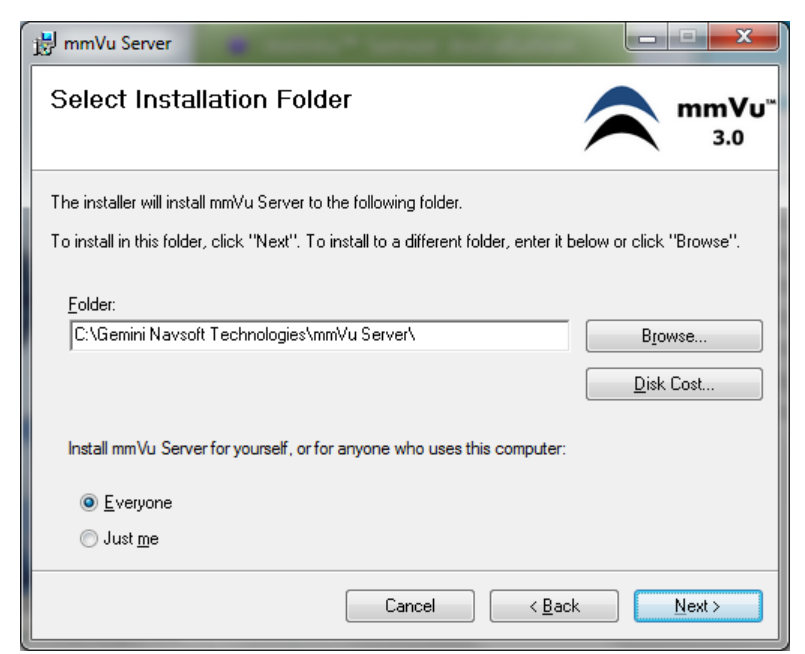

Figure 7 mmVu™ Server Installation ‐ Select Installation Folder.

<span id="page-8-1"></span>Select Next and the Confirm Installation screen will appear (see [Figure](#page-9-0) 8).

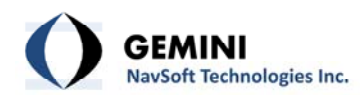

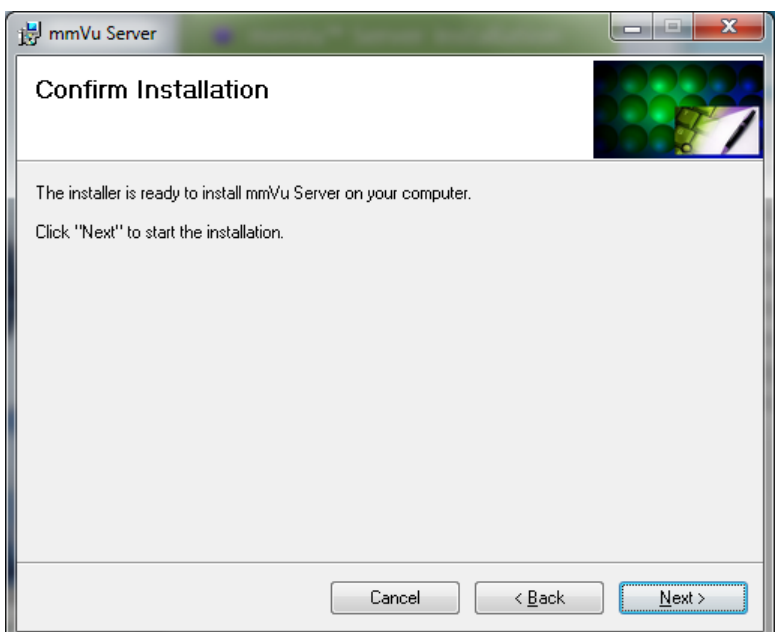

Figure 8 mmVu™ Server Installation ‐ Confirm Installation.

<span id="page-9-0"></span>Once you select Next to start the installation the installation will begin.

Depending on your user account control settings, the following message may appear.

Pop‐up Message: User Account Control Do you want to allow the following program from an unknown publisher to make changes to this computer? Program name: D:\mmVu Server\mmVuServerInstaller.msi Publisher: Unknown File origin: CD/DVD drive

If you select No the installation will be interrupted and the following screen will appear [\(Figure](#page-10-0) [9](#page-10-0)).

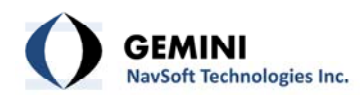

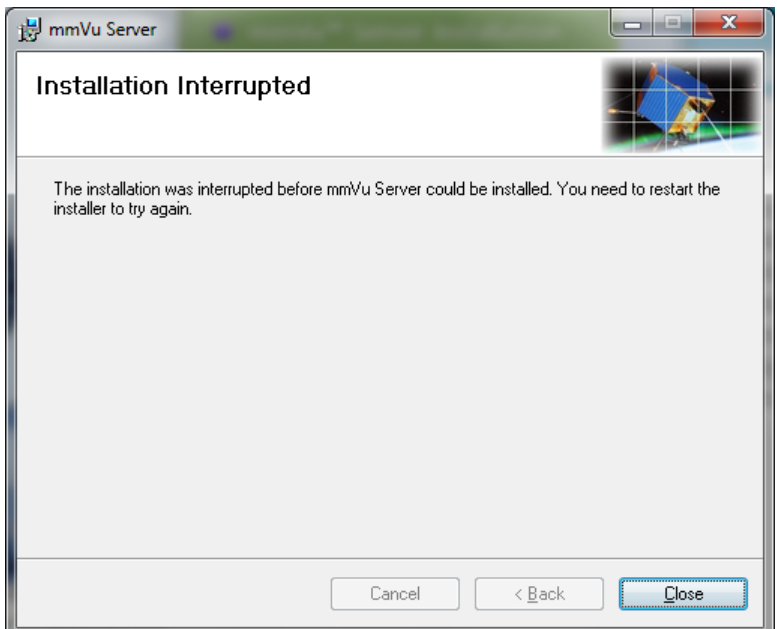

Figure 9 mmVu™ Server Installation ‐ Installation Interrupted.

<span id="page-10-0"></span>If you select Yes in the pop‐up message, the mmVu™ Server installation will begin. (see [Figure](#page-10-1) [10](#page-10-1)) The installation bar will show the progress of the installation.

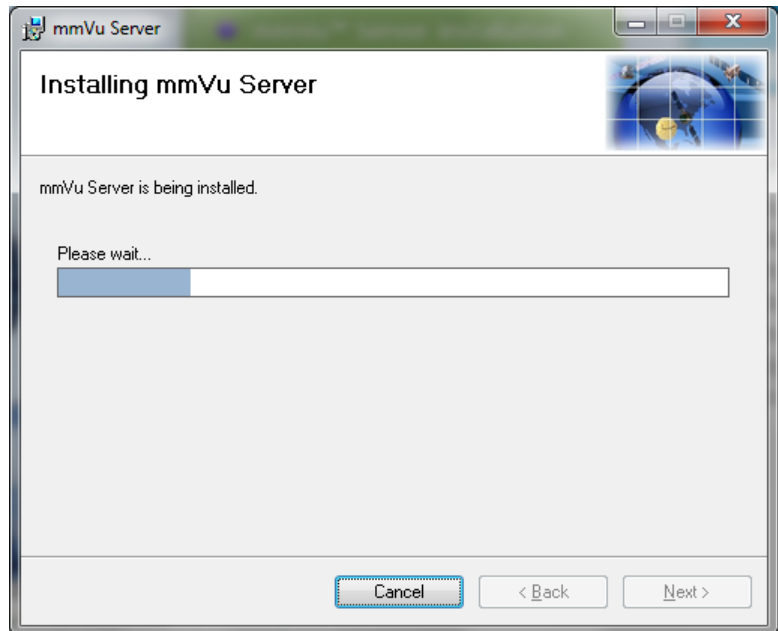

Figure 10 mmVu™ Server Installation ‐ mmVu Server is being installed.

<span id="page-10-1"></span>Once completed, the Installation Complete screen will appear [\(Figure](#page-11-0) 11).

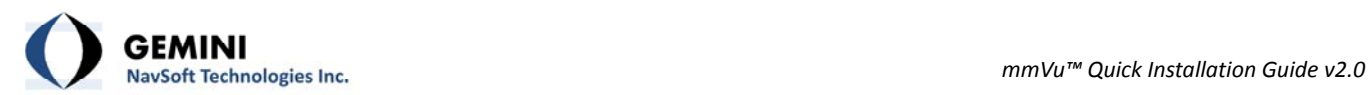

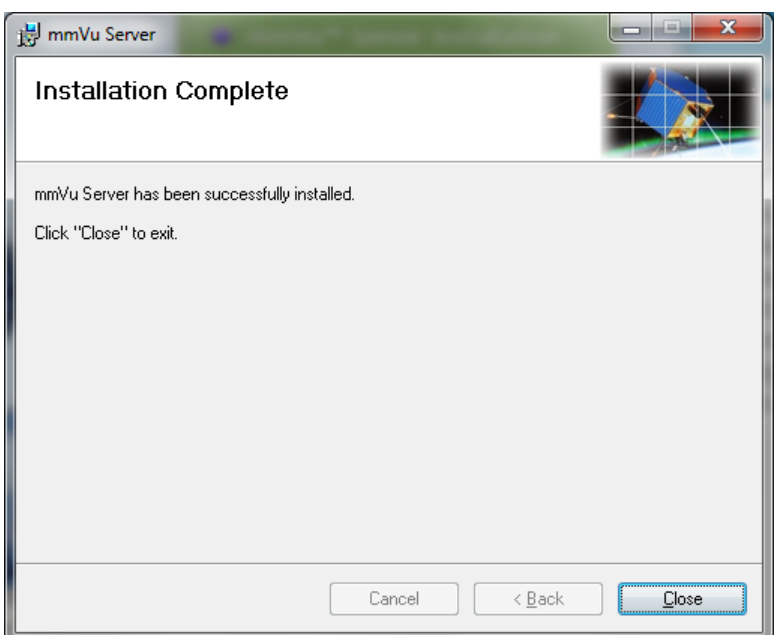

Figure 11 mmVu™ Server Installation ‐ Installation Complete.

<span id="page-11-0"></span>The mmVu™ Server Installation is now completed.

<span id="page-12-0"></span>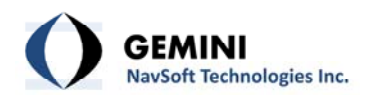

#### **5. mmVu™ Client Installation**

The third item on the menu is the mmVu™ Client Installation (see [Figure](#page-12-1) 12).

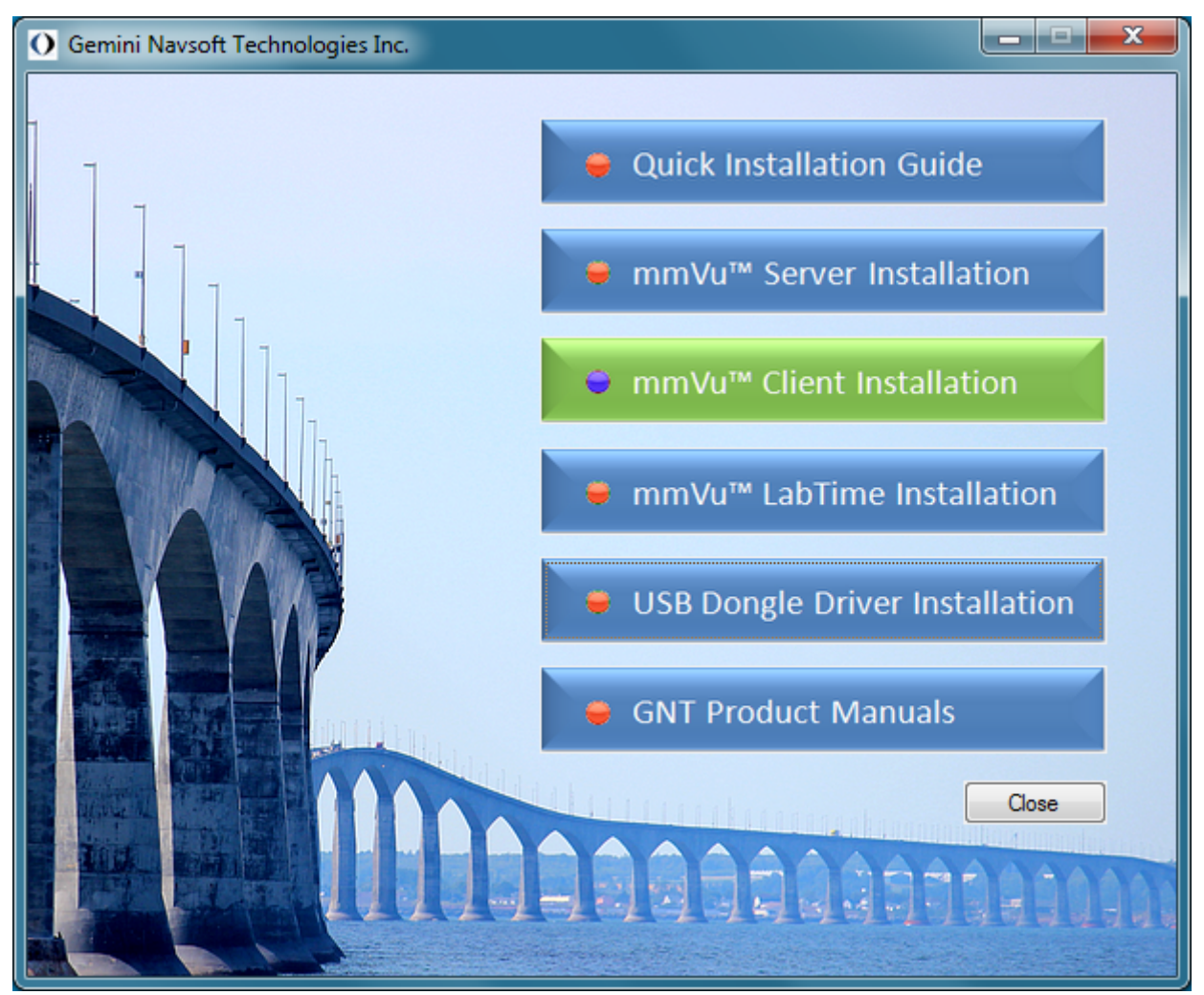

Figure 12 mmVu™ Client Installation selection.

<span id="page-12-1"></span>Once you click the mmVu™ Client Installation, the sub‐menu with Demo Version and the Product Version will appear (see [Figure](#page-13-0) 13).

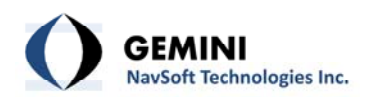

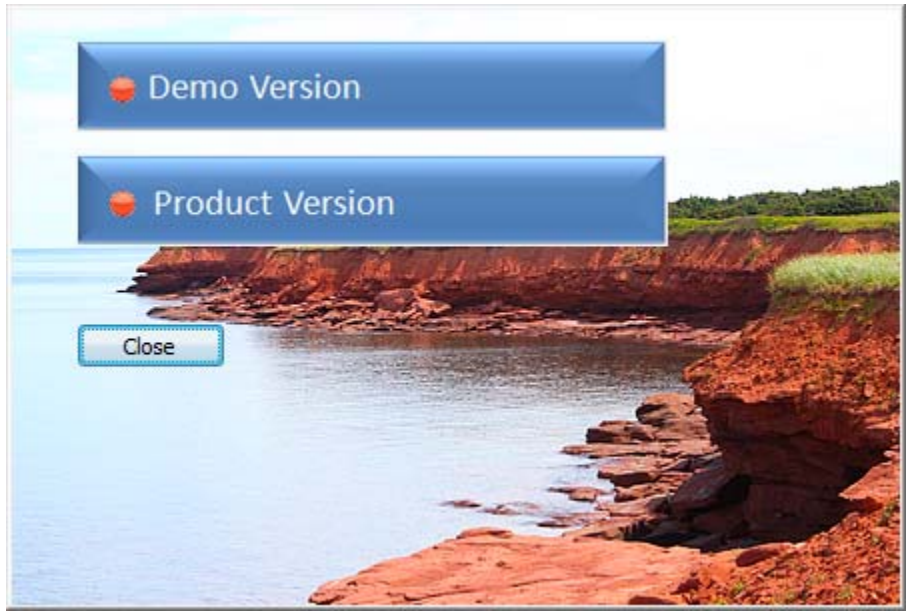

Figure 13 mmVu™ Client Installation sub‐menu.

<span id="page-13-0"></span>Select the Demo Version installation to install the demo version of the mmVu™ Client (see [Figure](#page-13-1) 14).

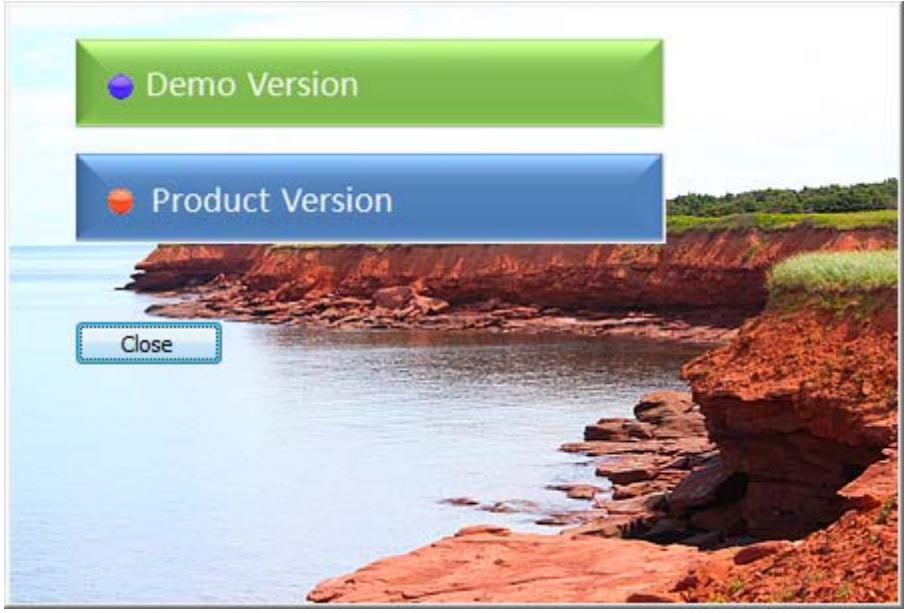

Figure 14 mmVu™ Client Installation sub‐menu Demo Version selection.

<span id="page-13-1"></span>Once you selected the Demo version the installation wizard will appear to guide you through the installation process (see [Figure](#page-14-0) 15).

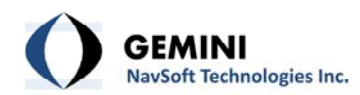

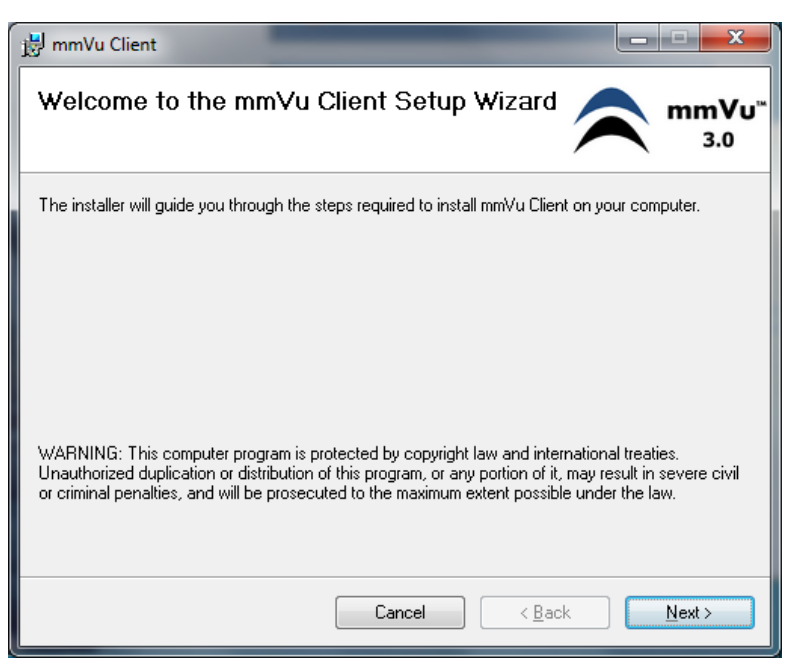

Figure 15 mmVu Client Setup ‐ Wizard.

<span id="page-14-0"></span>Once you hit "Next" the License Agreement will show up (see [Figure](#page-14-1) 16).

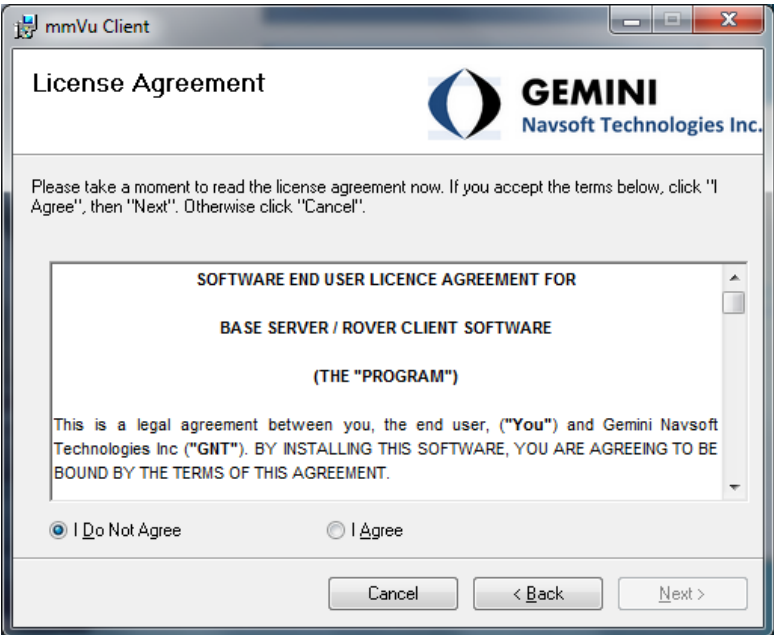

Figure 16 mmVu Client Setup ‐ License Agreement.

<span id="page-14-1"></span>If you agree with the terms and if you wish to continue the installation you select the "I Agree" radio button (see [Figure](#page-15-0) 17).

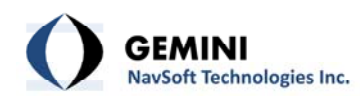

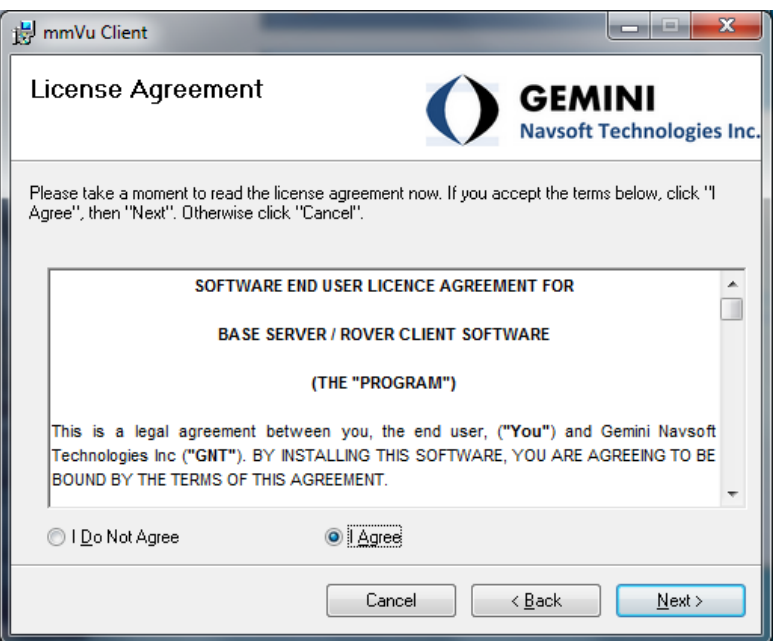

Figure 17 mmVu Client Setup ‐ License Agreement accepted.

<span id="page-15-0"></span>In the next step the installer will ask you in which folder you want the mmVu software to be installed ([Figure](#page-15-1) 18). The default program installation folder should not be changed. You can Browse the computer or you can select Disk Cost to check the space available for the installation. There is a standard set of radio buttons to be selected if you want the software to be available to everyone on this computer or just a specific user.

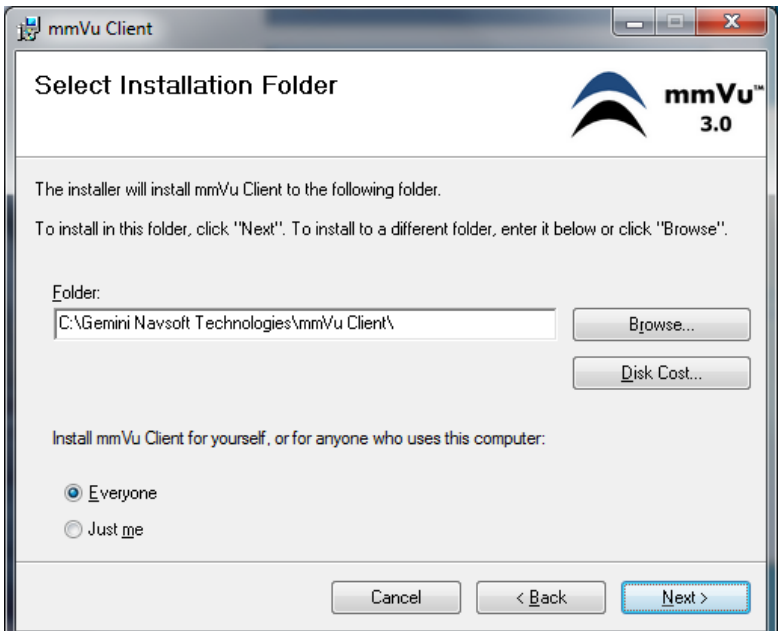

Figure 18 mmVu Client Setup –Select Installation Folder.

<span id="page-15-1"></span>Select Next and the Confirm Installation screen will appear [\(Figure](#page-16-0) 19).

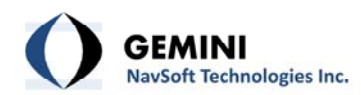

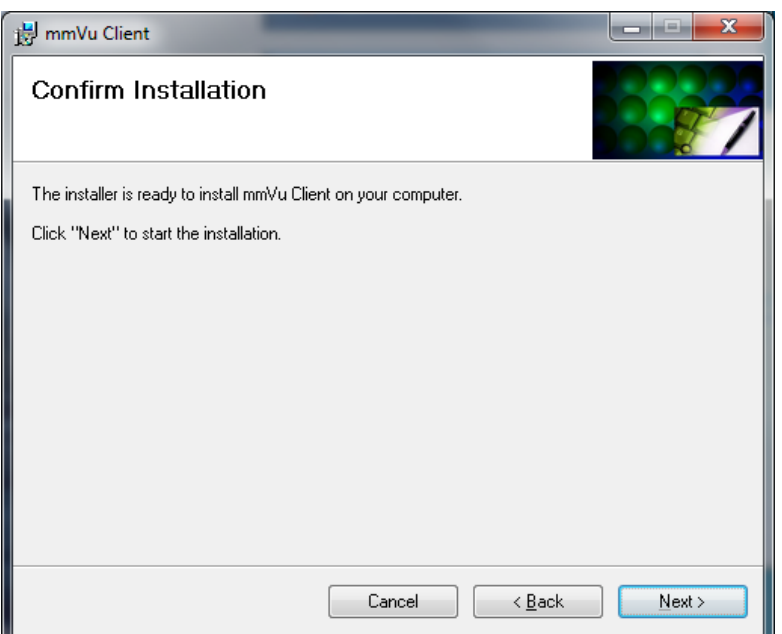

Figure 19 mmVu Client Setup –Confirm Installation.

<span id="page-16-0"></span>Once you select Next to start the installation the installation will begin.

Depending on your user account control settings, the following message may appear.

Pop‐up Message: User Account Control Do you want to allow the following program from an unknown publisher to make changes to this computer? Program name: D:\mmVu Client\Demo Version\mmVuClientInstaller.msi Publisher: Unknown File origin: CD/DVD drive

If you select No the installation will be interrupted and the following screen will appear [\(Figure](#page-17-0) [20](#page-17-0)).

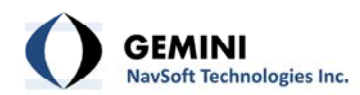

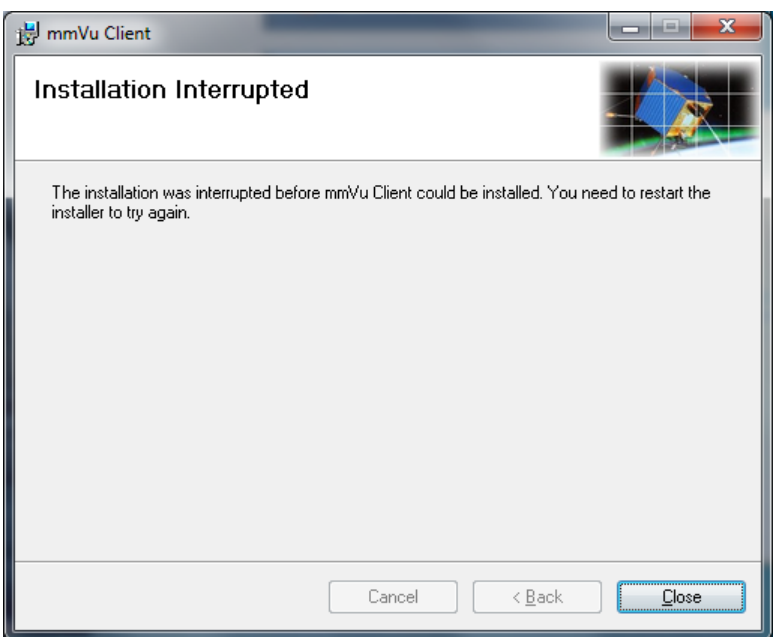

Figure 20 mmVu Client Setup -Installation Interrupted.

<span id="page-17-0"></span>If you select Yes in the pop‐up message, the mmVu™ Server installation will begin. (see [Figure](#page-17-1) [21](#page-17-1)) The installation bar will show the progress of the installation.

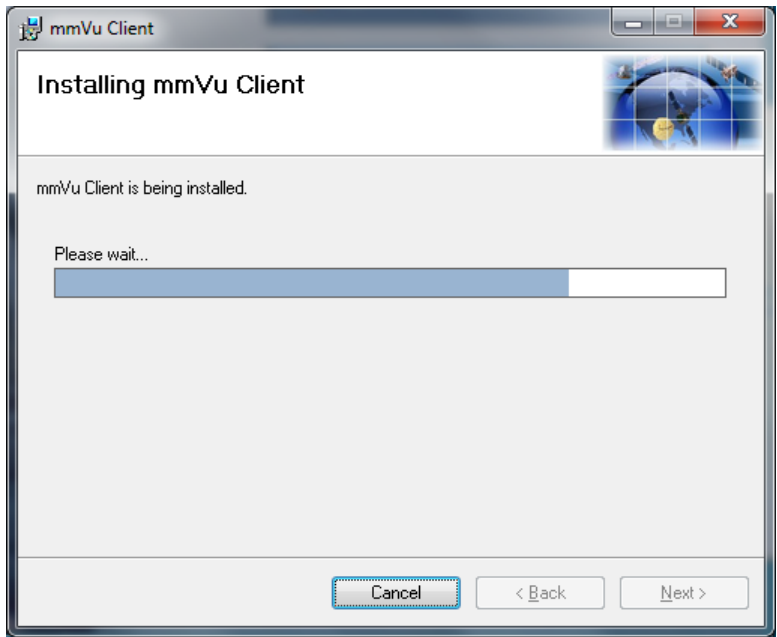

Figure 21: mmVu Client Setup –mmVu Client is being installed.

<span id="page-17-1"></span>Once completed, the Installation Complete screen will appear [Figure](#page-18-0) 22.

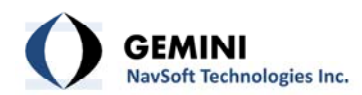

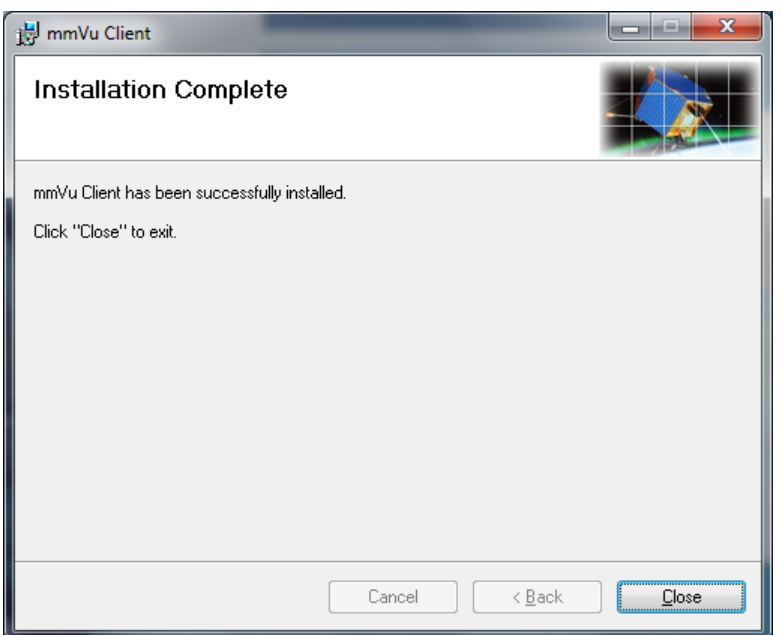

Figure 22 mmVu Client Setup -Installation Complete.

<span id="page-18-0"></span>The mmVu Client Demo version installation is now completed.

Select the Product Version installation to install the product version of the mmVu<sup>™</sup> Client ([Figure](#page-18-1) 23)

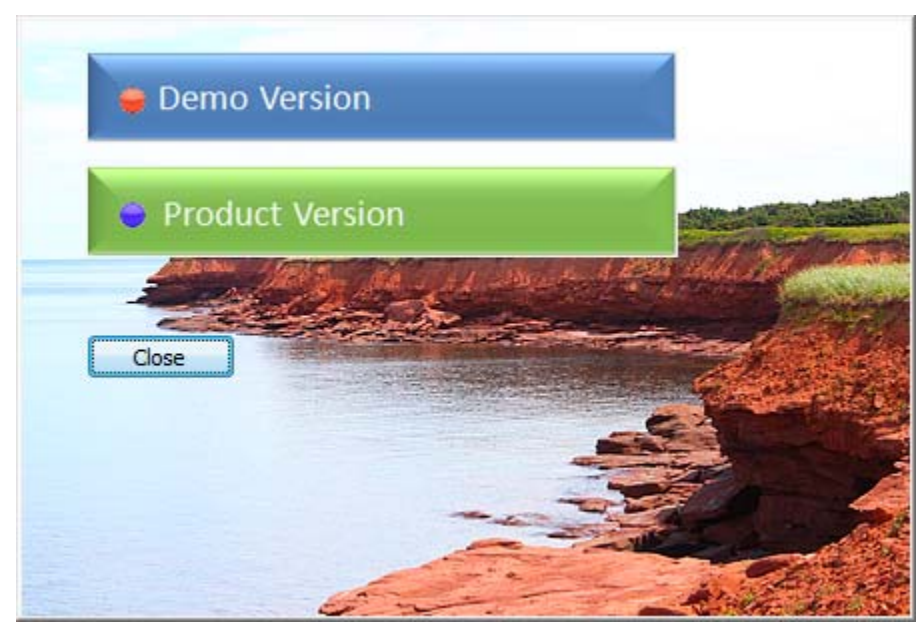

Figure 23 mmVu™ Client Installation sub‐menu Product Version selection.

<span id="page-18-1"></span>The installation steps for mmVu™ Client product version are identical to those of the mmVu™ Client demo version.

<span id="page-19-0"></span>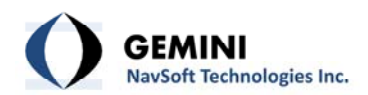

#### **6. mmVu™ LabTime Installation**

The fourth item on the menu is the mmVu™ LabTime Installation (see [Figure](#page-19-1) 24).

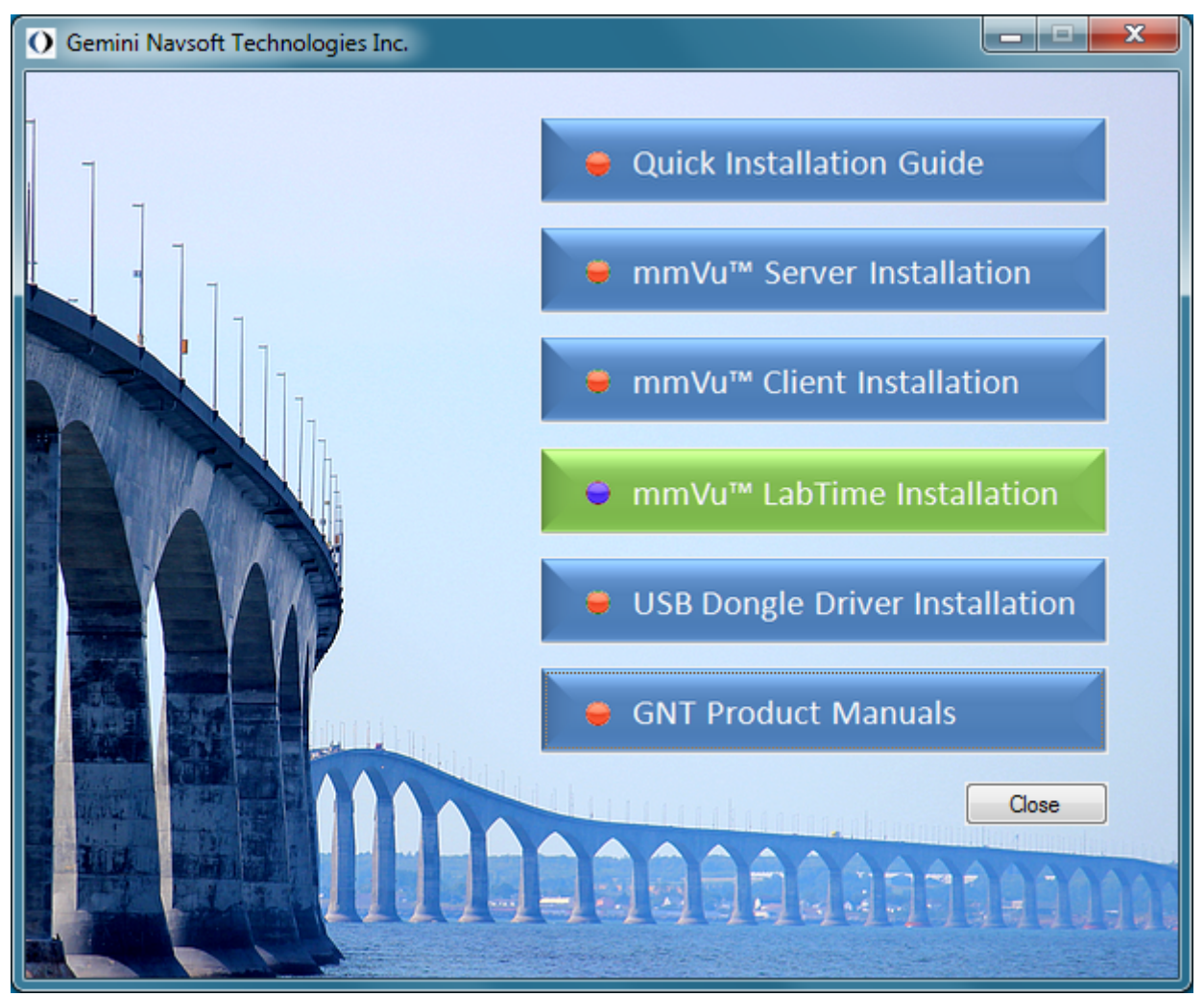

Figure 24 mmVu™ LabTime Installation selection.

<span id="page-19-1"></span>Once you click the mmVu™ LabTime Installation, the installation wizard will open the window (see [Figure](#page-20-0) 25) which will guide you through the installation process.

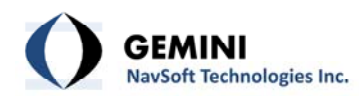

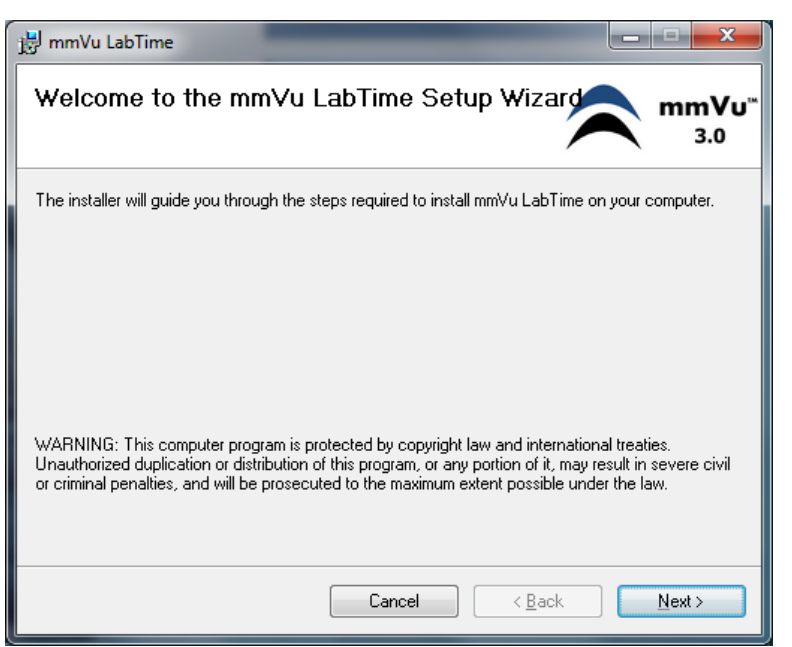

Figure 25 mmVu LabTime Setup ‐ Wizard.

<span id="page-20-0"></span>Once you hit "Next" the License Agreement will show up [\(Figure](#page-20-1) 26).

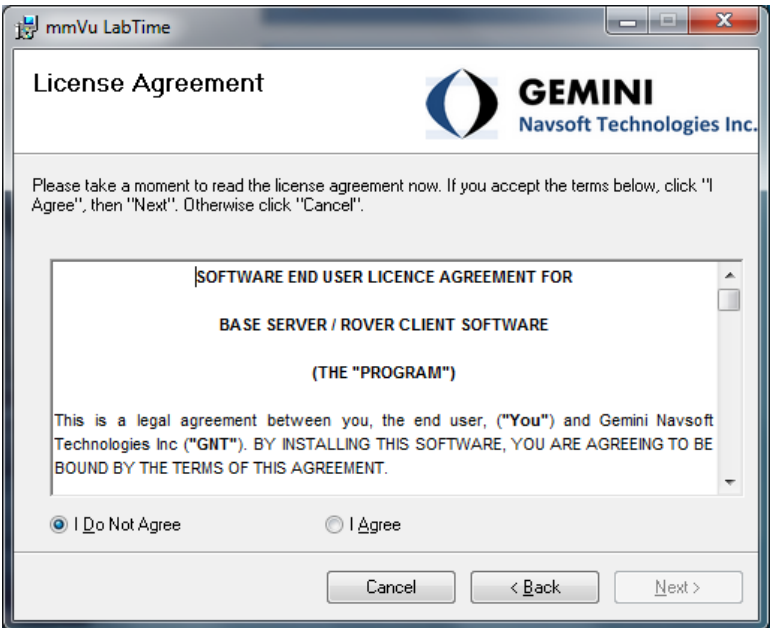

Figure 26 mmVu LabTime Setup – License Agreement.

<span id="page-20-1"></span>If you agree with the terms and if you wish to continue the installation you select the "I Agree" radio button (see [Figure](#page-21-0) 27).

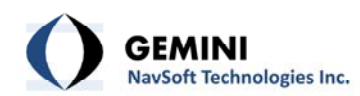

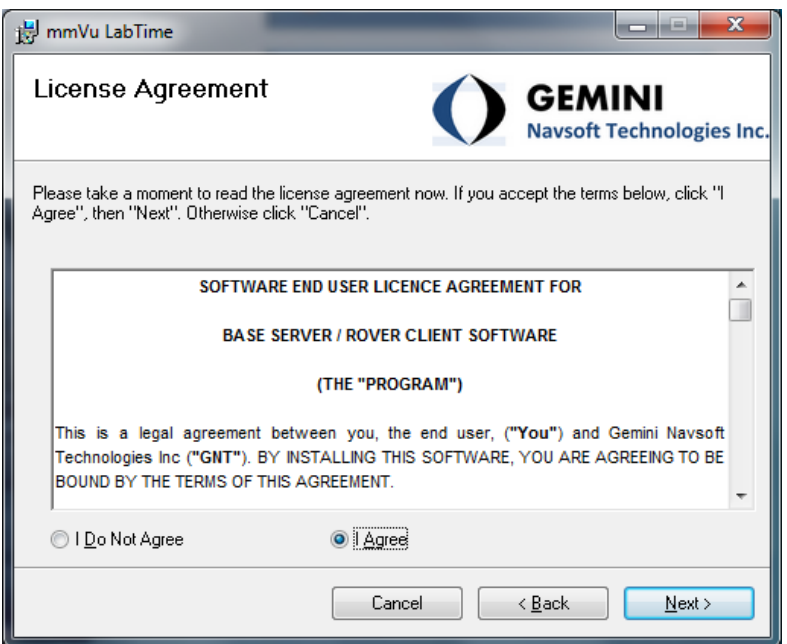

Figure 27 mmVu LabTime Setup – License Agreement accepted.

<span id="page-21-0"></span>In the next step the installer will ask you in which folder you want the mmVu software to be installed ([Figure](#page-21-1) 28). The default program installation folder should not be changed. You can Browse the computer or you can select Disk Cost to check the space available for the installation. There is a standard set of radio buttons to be selected if you want the software to be available to everyone on this computer or just a specific user.

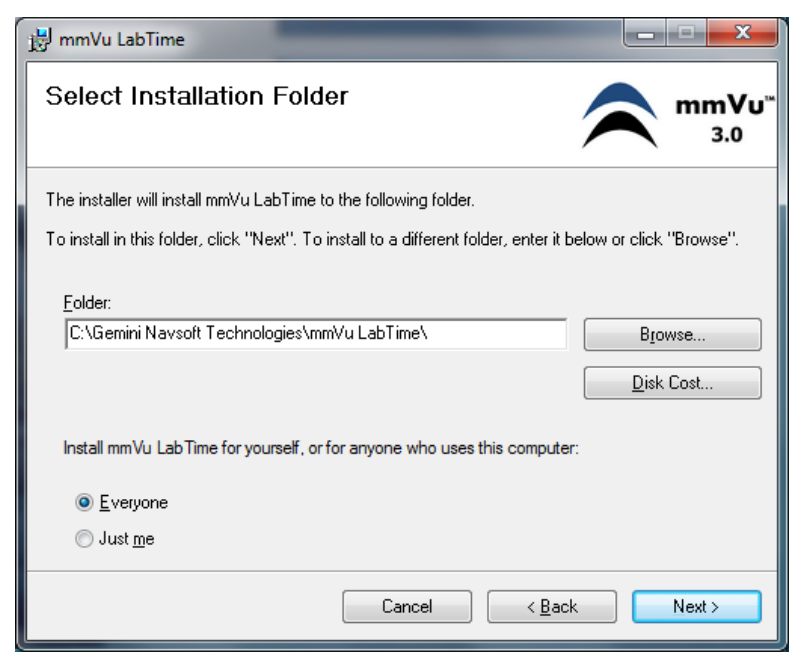

Figure 28 mmVu LabTime Setup – Select Installation Folder.

<span id="page-21-1"></span>Select Next and the Confirm Installation screen will appear (see [Figure](#page-22-0) 29).

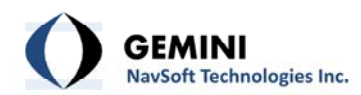

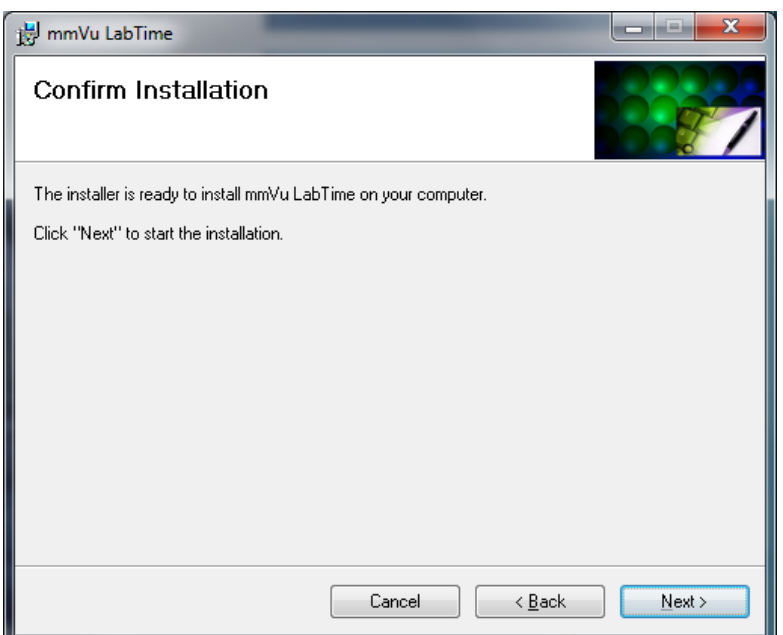

Figure 29 mmVu LabTime Setup – Confirm Installation.

<span id="page-22-0"></span>Depending on your user account control settings, the following message may appear.

Pop‐up Message: User Account Control Do you want to allow the following program from an unknown publisher to make changes to this computer? Program name: D:\mmVu LabTime\ mmVuLabTimeInstaller.msi Publisher: Unknown File origin: CD/DVD drive

If you select No the installation will be interrupted and the following screen will appear [\(Figure](#page-23-0) [30](#page-23-0))

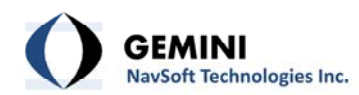

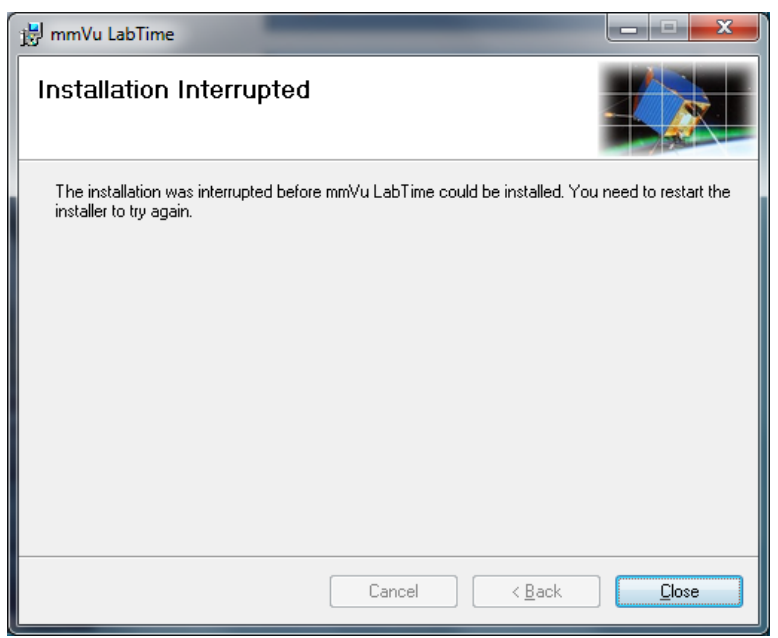

Figure 30 mmVu LabTime Setup – Installation Interrupted.

<span id="page-23-0"></span>If you select Yes in the pop‐up message, the mmVu™ Server installation will begin. (see [Figure](#page-23-1) [31](#page-23-1)). The installation bar will show the progress of the installation.

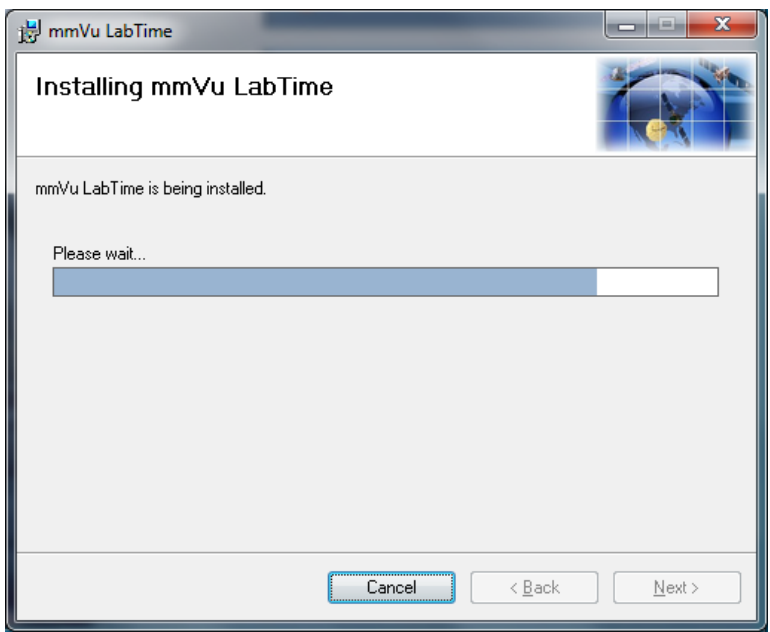

Figure 31: mmVu LabTime Setup –mmVu LabTime is being installed.

<span id="page-23-1"></span>Once completed, the Installation Complete screen will appear [\(Figure](#page-24-0) 32).

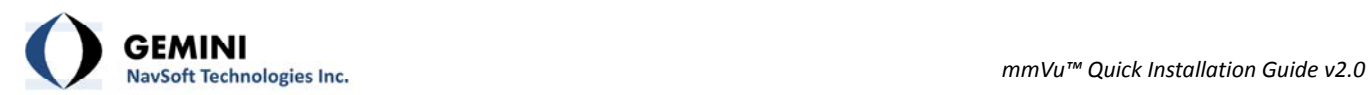

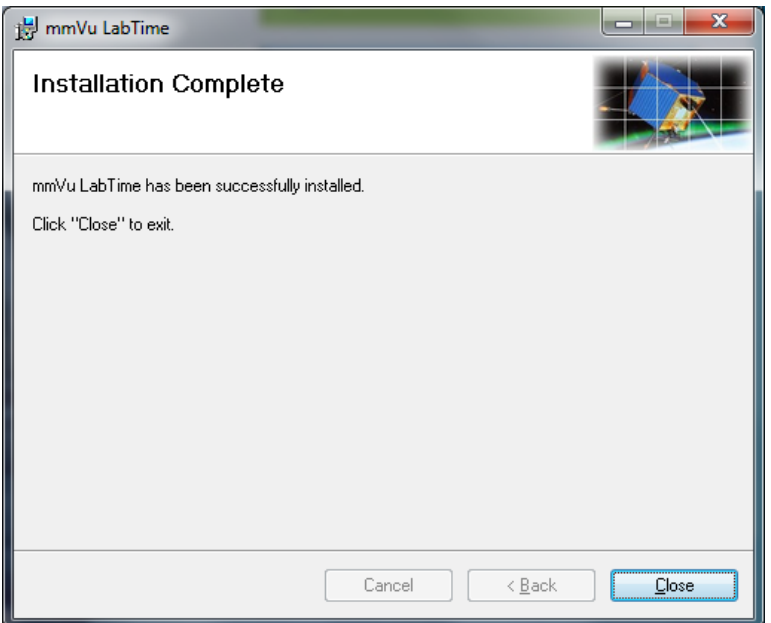

Figure 32 mmVu LabTime Setup –Installation Complete.

<span id="page-24-0"></span>The mmVu LabTime installation is now completed.

<span id="page-25-0"></span>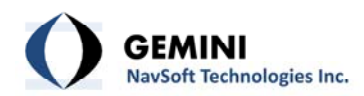

#### **7. mmVu™ USB Dongle Driver Installation**

The fifth item on the menu is the mmVu™ USB Dongle Driver Installation (see [Figure](#page-25-1) 33).

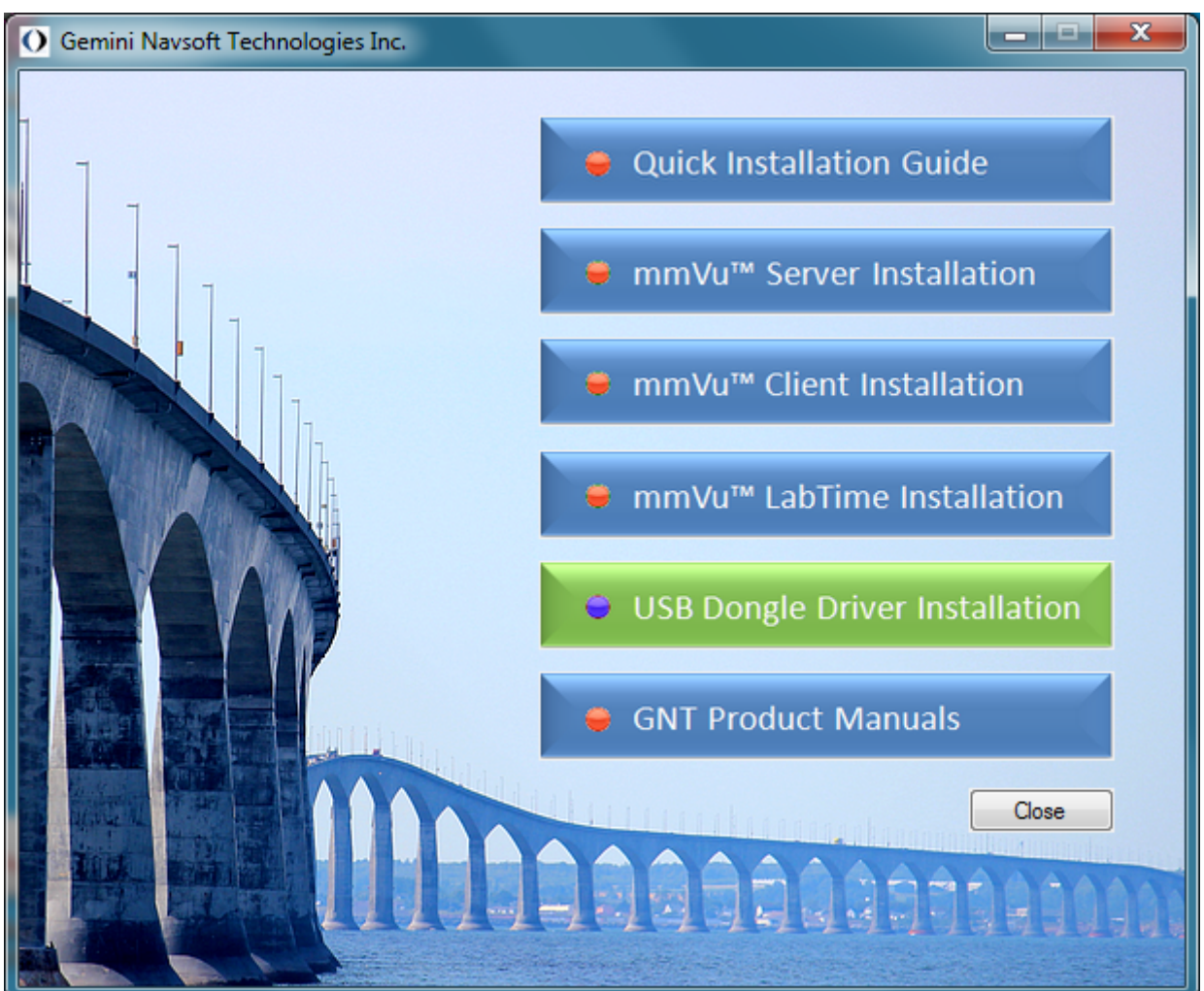

Figure 33 USB Dongle Driver Installation selection.

<span id="page-25-1"></span>Once you click the mmVu<sup>™</sup> Dongle Driver Installation, the sub-menu with Test Your Computer, x86 USB Dongle Driver Installation and the x64 USB Dongle Driver Installation will appear (see [Figure](#page-26-0) 34)

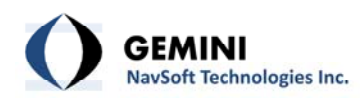

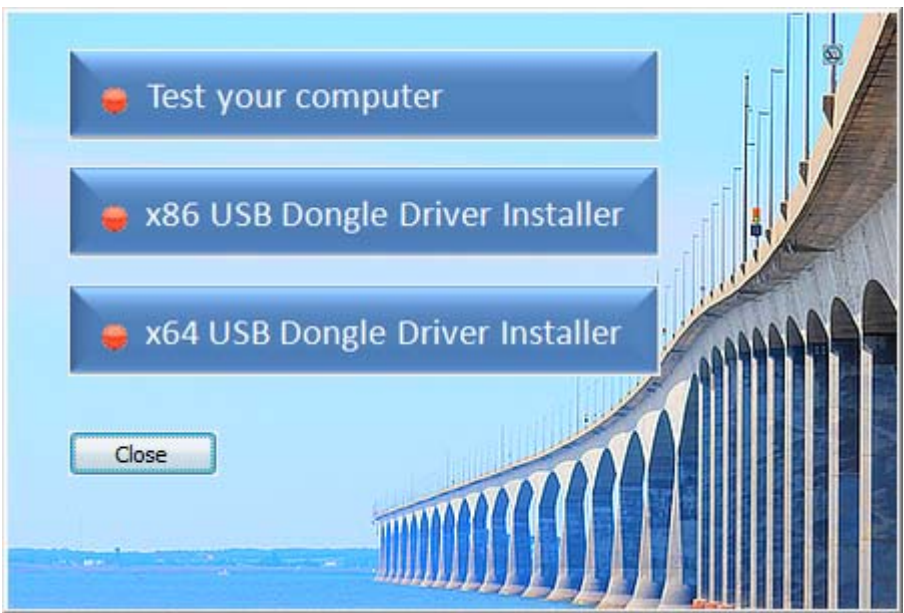

Figure 34 USB Dongle Driver Installation sub‐menu.

<span id="page-26-0"></span>If you are not sure which USB Dongle Diver should be installed, select Test your computer (see [Figure](#page-26-1) 35)

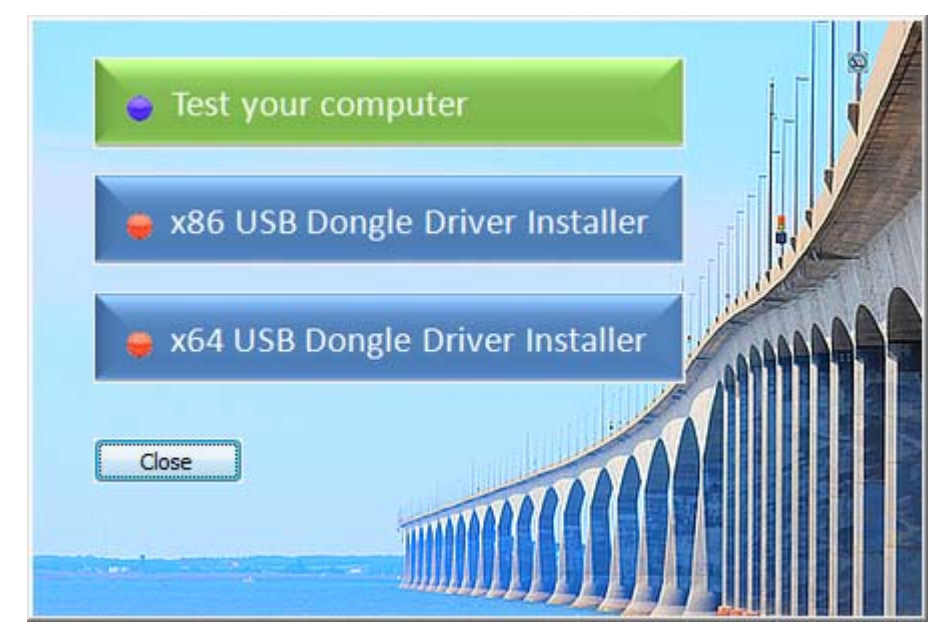

Figure 35 USB Dongle Driver Installation Test your computer sub-menu selection.

<span id="page-26-1"></span>The following message (see [Figure](#page-27-0) 36) will show you which processor architecture was detected. This particular example show 64‐bit processor architecture.

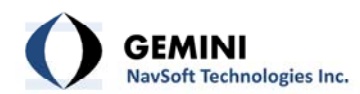

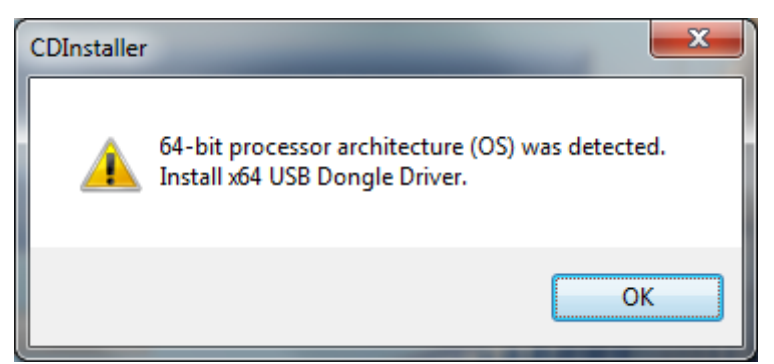

Figure 36 USB Dongle Driver Installation Test your computer response.

<span id="page-27-0"></span>If your computer shows 32‐bit processor architecture, select the x86 USB Dongle Driver Installation (see [Figure](#page-27-1) 37).

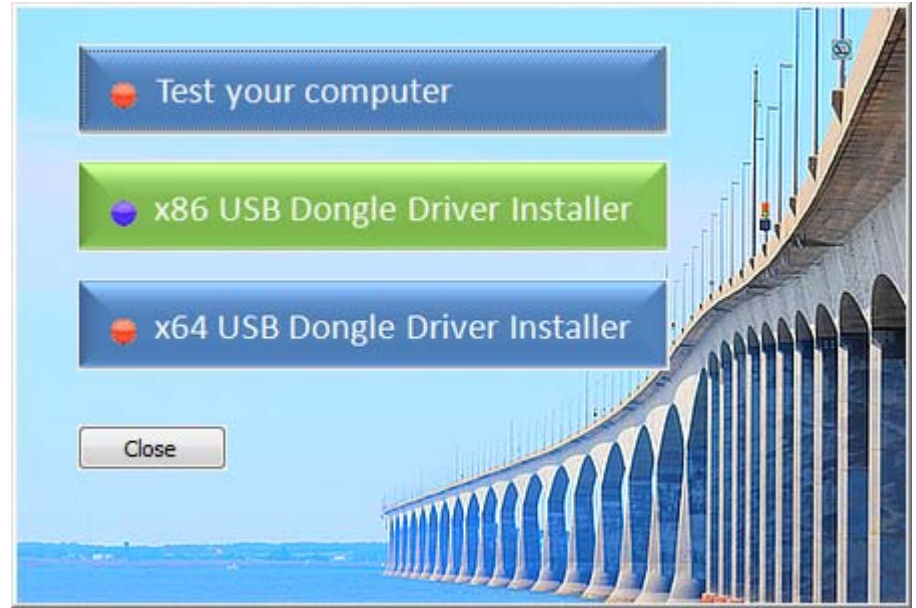

Figure 37 USB Dongle Driver Installation x86 USB Dongle Driver Installation.

<span id="page-27-1"></span>If your computer shows 64‐bit processor architecture, select the x64 USB Dongle Driver Installation (see [Figure](#page-28-0) 38).

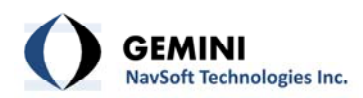

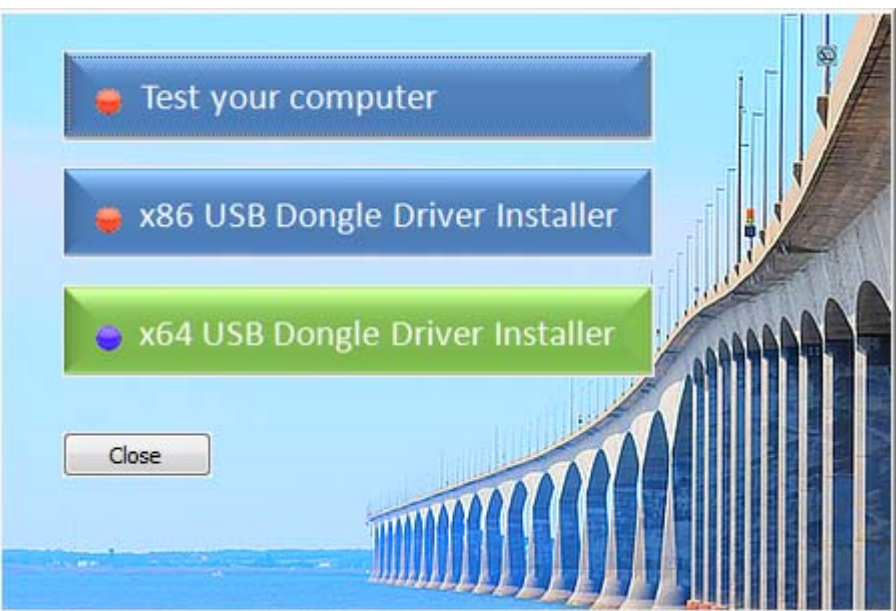

Figure 38 USB Dongle Driver Installation x64 Dongle Driver Installation.

<span id="page-28-0"></span>The steps for the x86 and x64 USB Dongle Driver Installer are identical, so only x64 USB Dongle Driver will be shown.

Once you selected the x64 USB Dongle Driver Installer, the following setup window will appear (see [Figure](#page-28-1) 39).

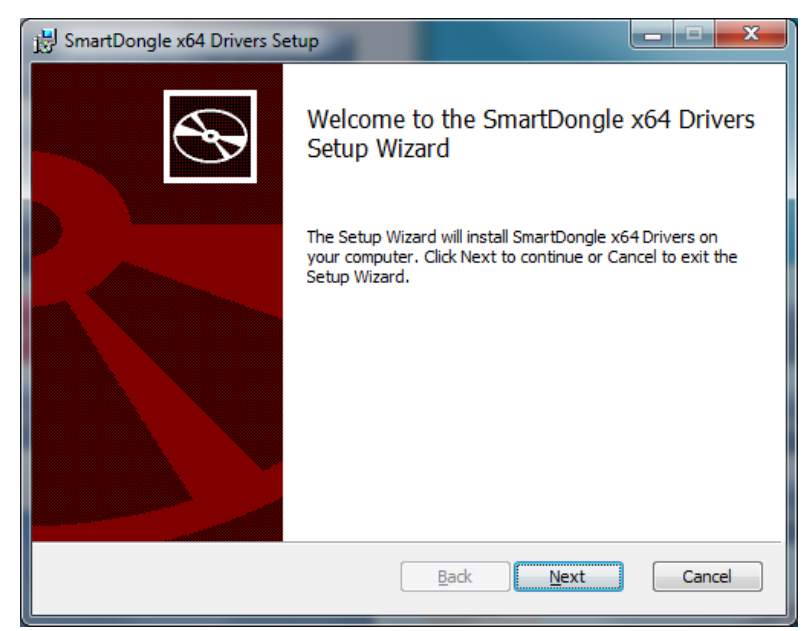

Figure 39 USB Smart Dongle Driver – USB Smart Dongle Driver Installation.

<span id="page-28-1"></span>Once you hit next, the End‐User License Agreement will appear (see [Figure](#page-29-0) 40).

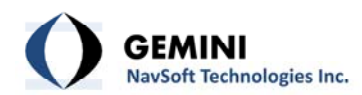

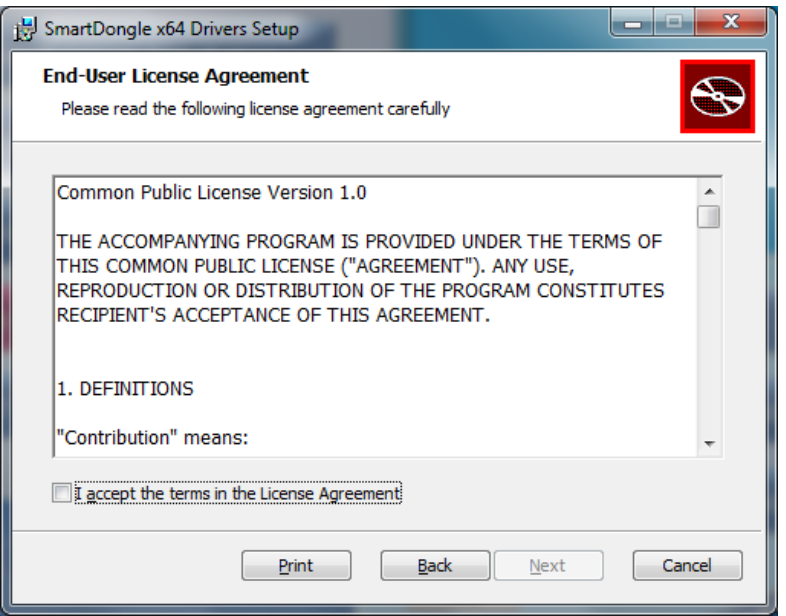

Figure 40 USB Smart Dongle Driver – License Agreement.

<span id="page-29-0"></span>If you agree with the terms and if you wish to continue the installation you select the "I accept t he terms in the Licence Agreement " check box (see [Figure](#page-29-1) 41).

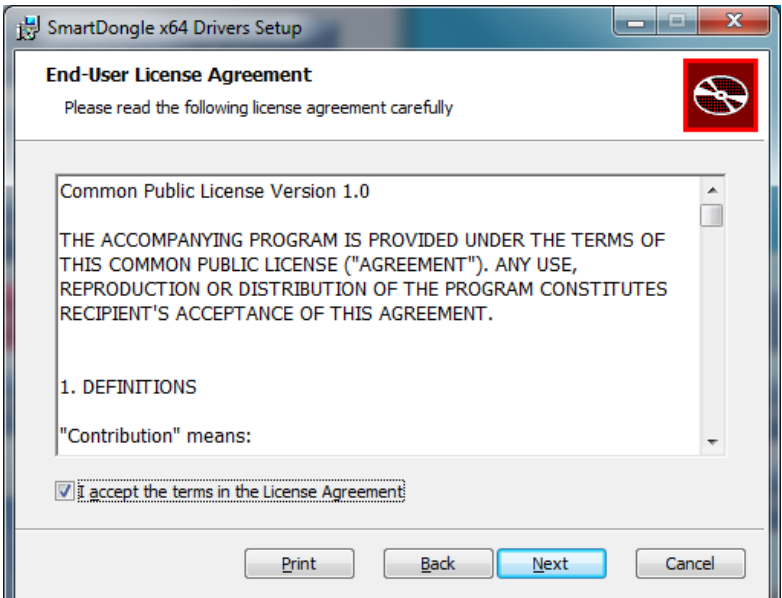

Figure 41 USB Smart Dongle Driver – License Agreement, Terms Accepted.

<span id="page-29-1"></span>In the next step the installer will ask you in which folder you want the mmVu software to be installed [\(Figure](#page-30-0) 42).

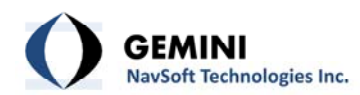

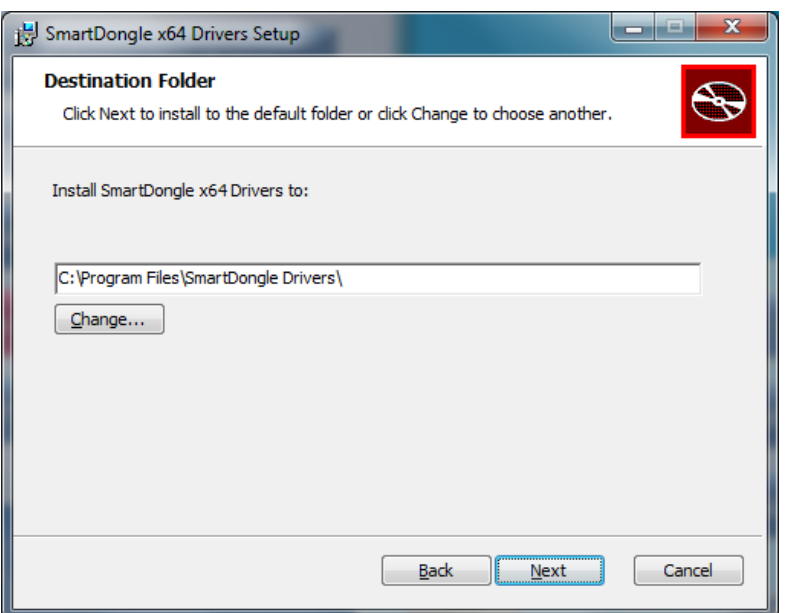

Figure 42 USB Smart Dongle Driver – Destination Folder.

<span id="page-30-0"></span>Press "Change…" if you wish to choose another folder or press "Next" to install the driver in the default folder. The default program installation folder should not be changed. Once you hit next the following window will appear [\(Figure](#page-30-1) 43).

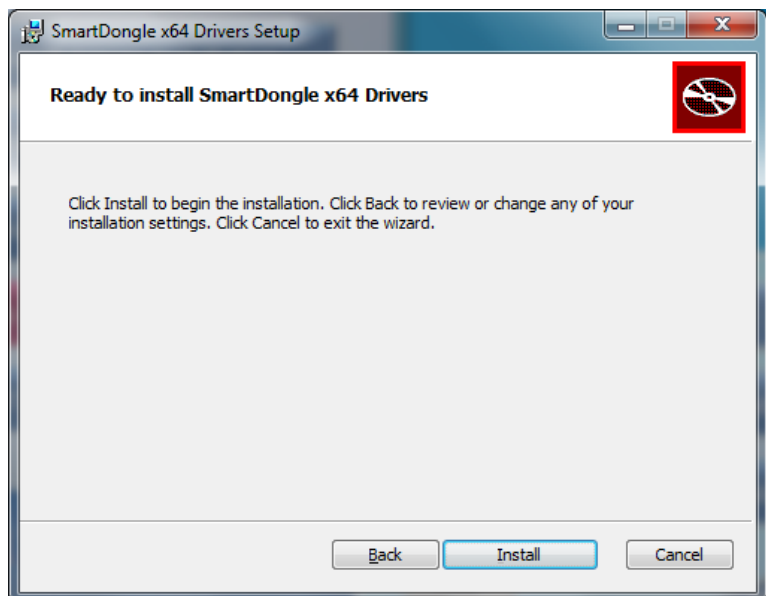

Figure 43: USB Smart Dongle Driver – Ready to install.

<span id="page-30-1"></span>Depending on your user account control settings, the following message may appear.

Pop‐up Message: User Account Control

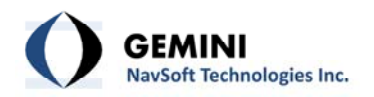

Do you want to allow the following program from an unknown publisher to make changes to this computer? Program name: D:\USB Dongle\Drivers\USBDongle\_x64\_Drivers\_Installer.msi

Publisher: Unknown

File origin: Downloaded from the Internet

If you select No the installation will be interrupted and the following screen will appear [\(Figure](#page-31-0) [44](#page-31-0)).

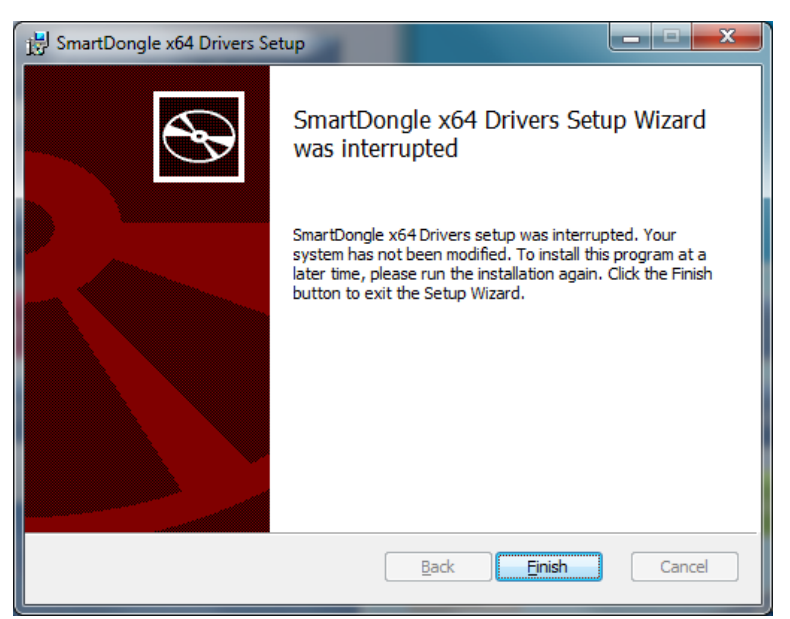

Figure 44 USB Smart Dongle Driver – Installation Interrupted

<span id="page-31-0"></span>If you select Yes in the pop‐up message, the mmVu™ Server installation will begin. (see [Figure](#page-32-0) [45](#page-32-0)). The installation bar will show the progress of the installation.

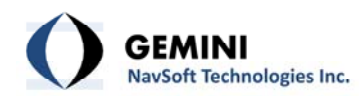

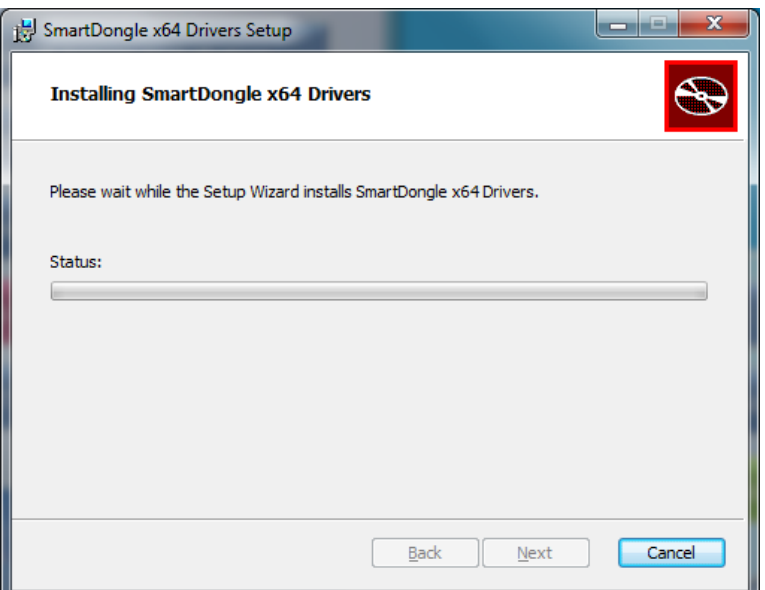

Figure 45 USB Smart Dongle Driver – Installation progress.

<span id="page-32-0"></span>Once completed, the Installation Complete screen will appear [\(Figure](#page-32-1) 46).

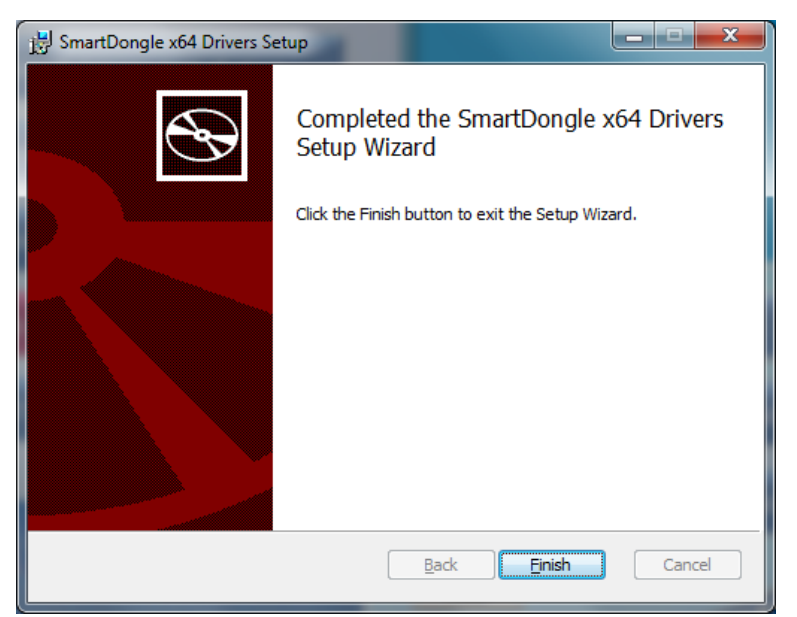

Figure 46 USB Smart Dongle Driver – Installation completed.

<span id="page-32-1"></span>The SmartDongle x64 Driver Installation is now completed. If you run the mmVu™ Server or mmVu™ LabTime for the first time the USB Dongle Security Dialog will appear (see [Figure](#page-33-0) 47).

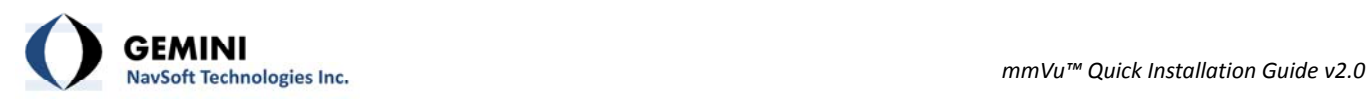

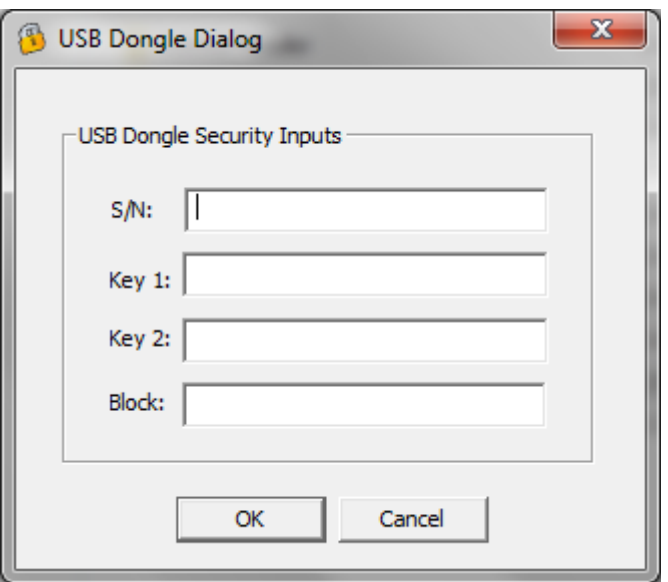

Figure 47 USB Dongle Security Settings.

<span id="page-33-0"></span>Enter the USB Dongle Security Information which was sent to you by e-mail and press OK. The program will start normally.

<span id="page-34-0"></span>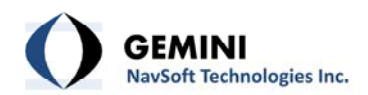

#### **8. mmVu™ GNT Manuals**

The sixth item on the menu is the link to GNT Product Manuals (see [Figure](#page-34-1) 48).

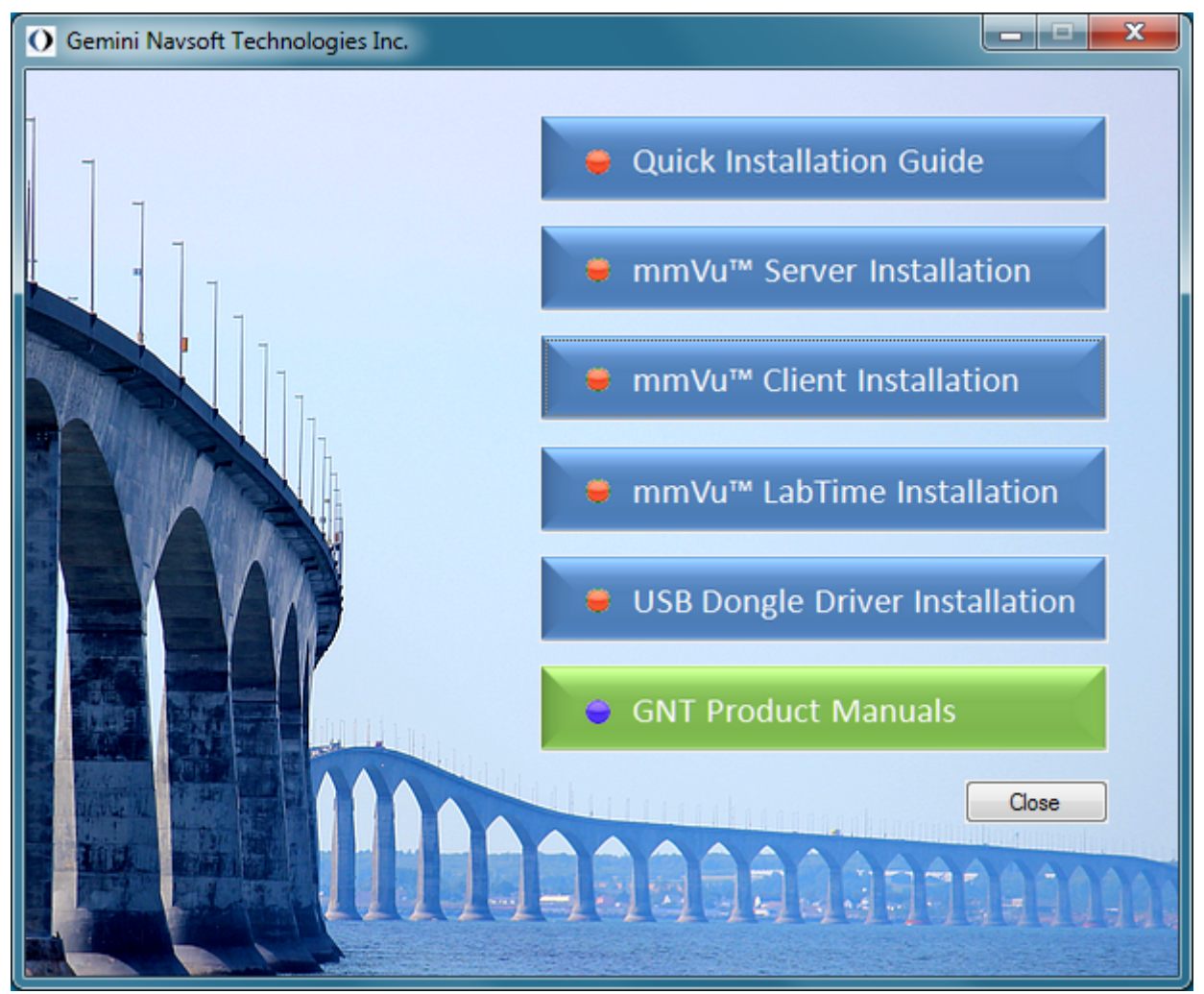

Figure 48 mmVu™ GNT Product Manuals selection.

<span id="page-34-1"></span>Once you click the GNT Product Manuals, the sub‐menu with mmVu™ Server Manual, mmVu™ Client Manual and mmVu™ LabTime Manual will appear (see [Figure](#page-35-0) 49).

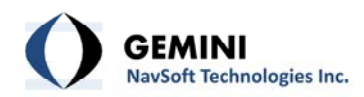

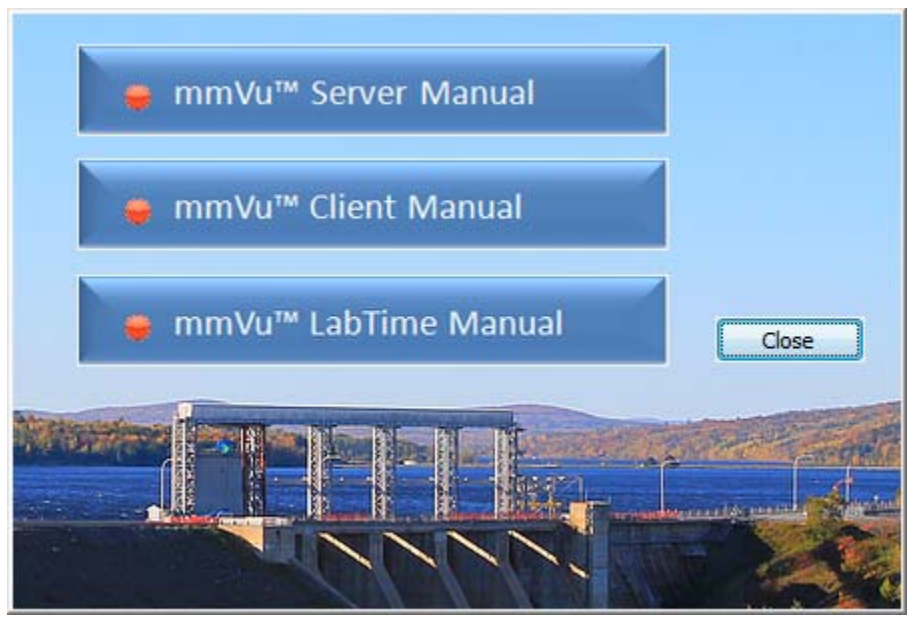

Figure 49 mmVu™ GNT Product Manuals sub‐menu.

<span id="page-35-0"></span>Select mmVu™ Server Manual to open the mmVu™ Server Manual [\(Figure](#page-35-1) 50).

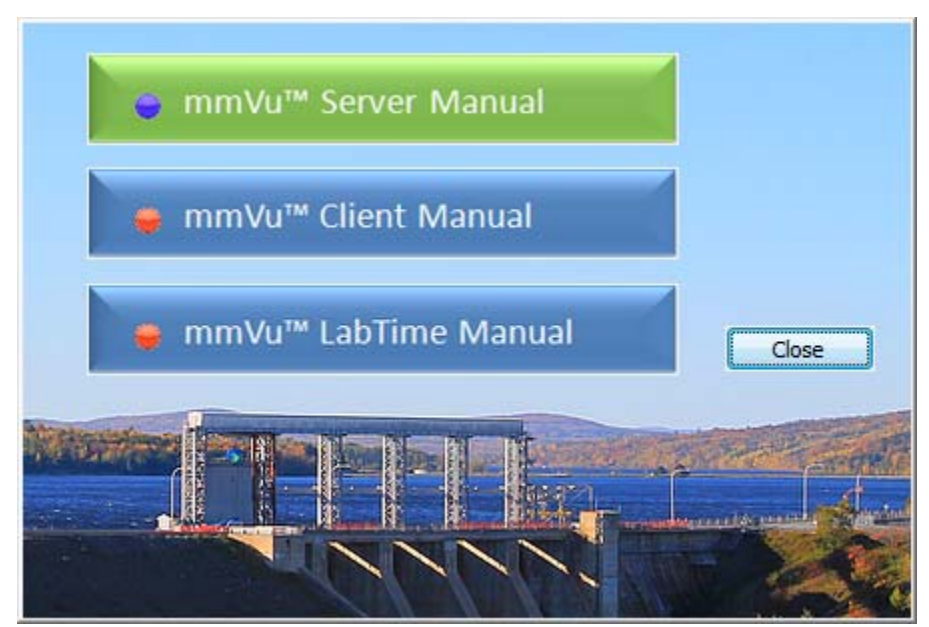

Figure 50 mmVu™ GNT Product Manuals sub‐menu ‐ mmVu™ Server Manual selection.

<span id="page-35-1"></span>Select mmVu<sup>™</sup> Client Manual to open the mmVu<sup>™</sup> Client Manual (see [Figure](#page-36-0) 51).

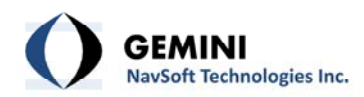

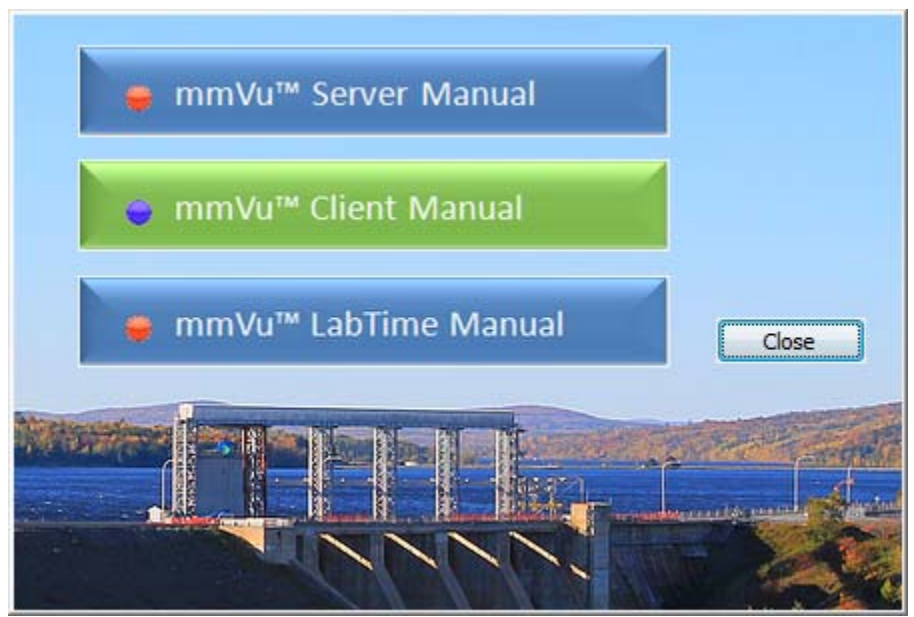

Figure 51 mmVu™ GNT Product Manuals sub‐menu ‐ mmVu™ Client Manual selection.

<span id="page-36-0"></span>Select mmVu™ LabTime Manual to open the mmVu™ LabTime Manual (see [Figure](#page-36-1) 52).

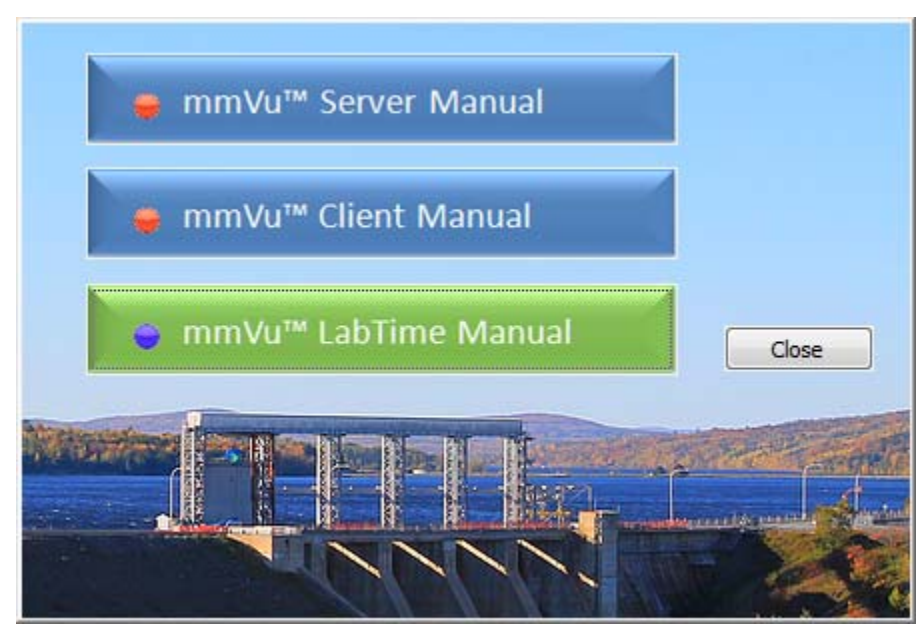

<span id="page-36-1"></span>Figure 52 mmVu™ GNT Product Manuals sub‐menu ‐ mmVu™ LabTime Manual selection.

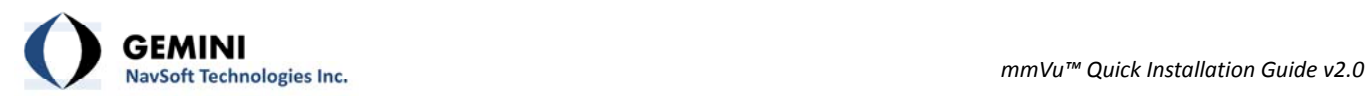

## **Document Change Record**

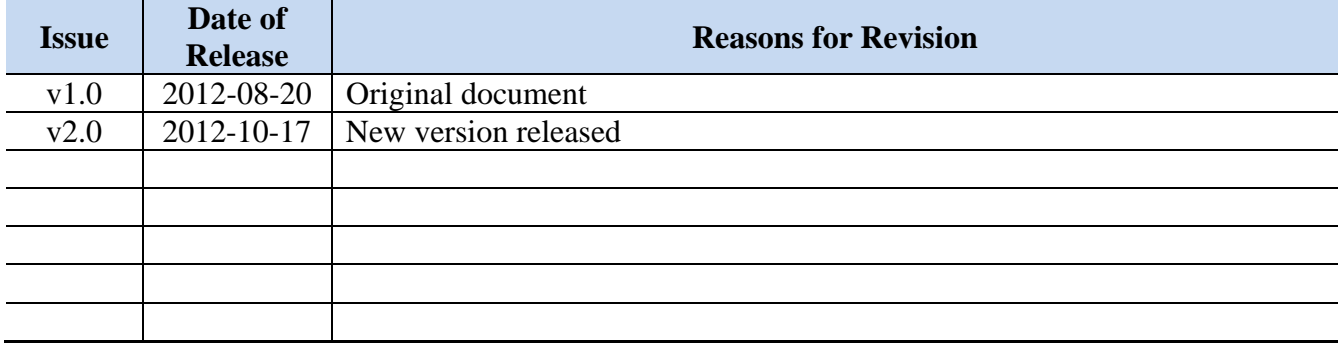